# **RAYSTECH (PTY) LTD.**

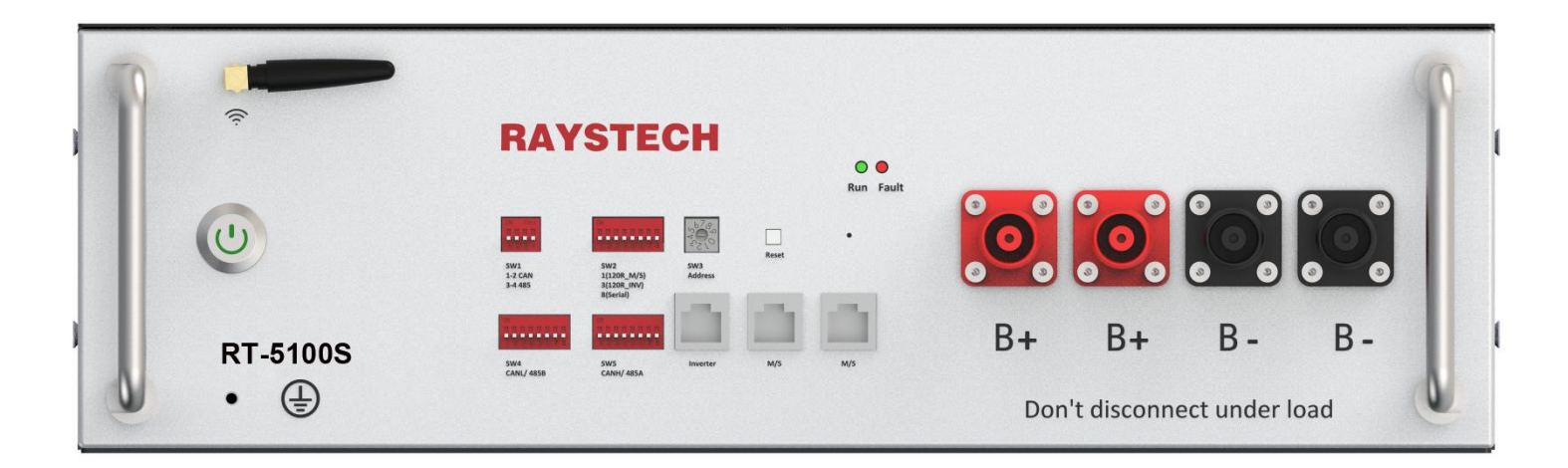

# RT-5100S

# Residential ESS Manual

# About RT-5100S ESS

RT-5100S can be installed in Parallel, more attention should be paid for the DIP and address selection following with part 5.3.2.

#### About this Manual

The Manual is intended for theRT-5100S Residential ESS, the hybrid inverter and any other equipment is not included.

# Contents

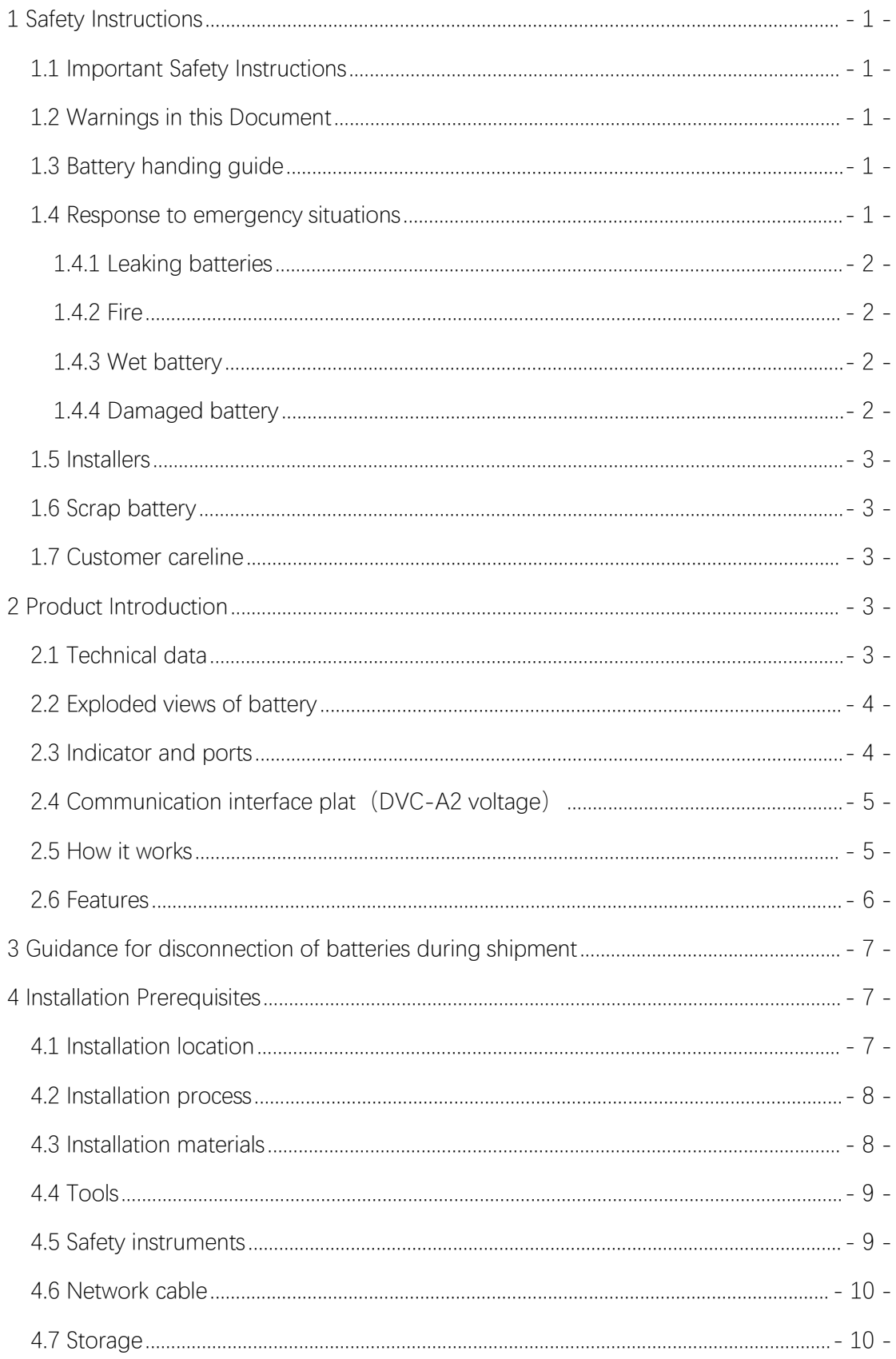

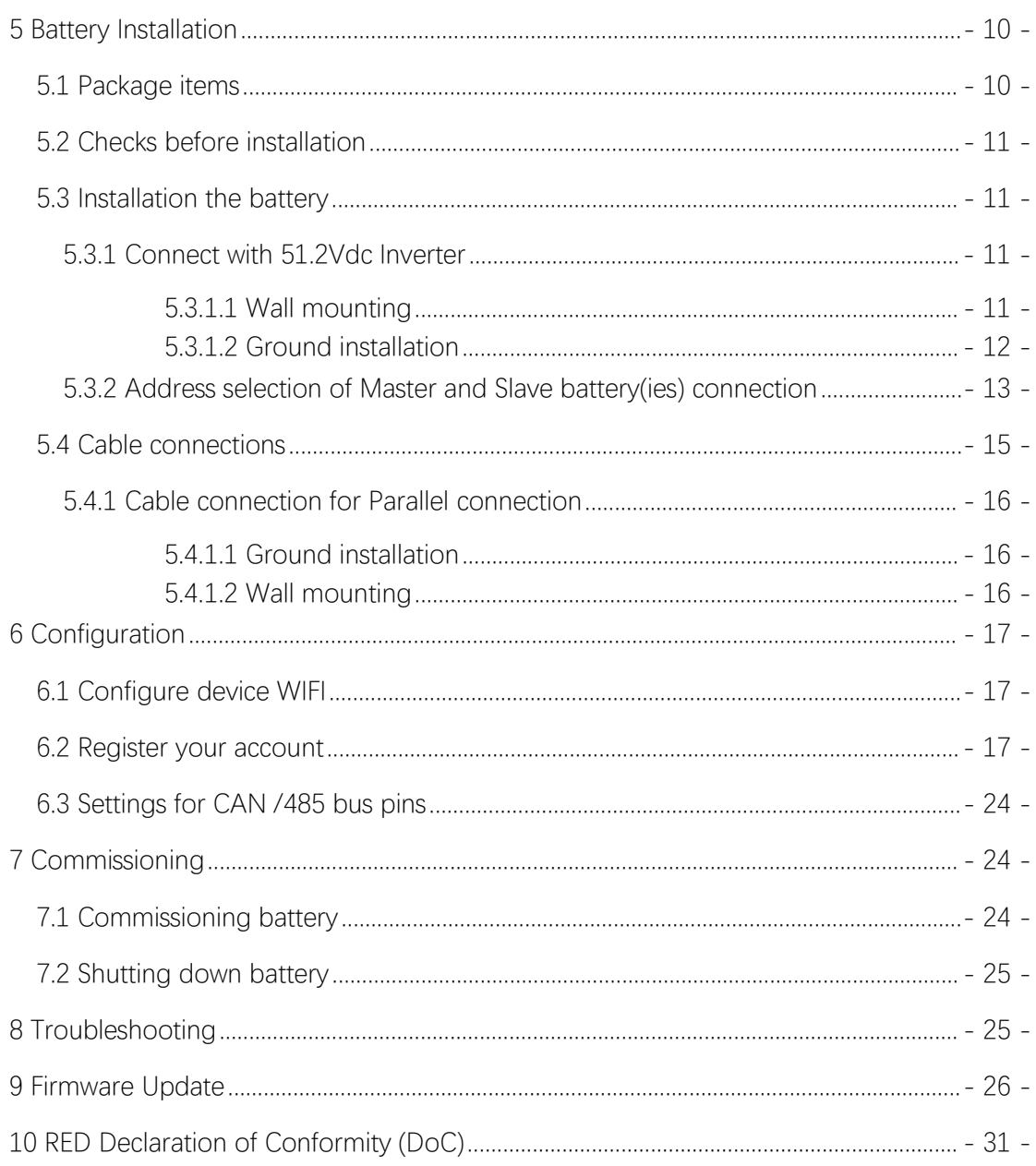

# <span id="page-3-0"></span>1 Safety Instructions

# <span id="page-3-1"></span>1.1 Important Safety Instructions

This manual contains important instructions for:

# RT-5100S Residential ESS product

This manual must be followed when installing and using this product.

The product is designed and tested in accordance with international safety requirements IEC 60364, but as with all electrical and electronic equipment, certain precautions must be observed when installing and/or operating the product. To reduce the risk of personal injury and ensure the safe installation and operation of the product, you must carefully read and follow all instructions, cautions and warnings in this manual.

# <span id="page-3-2"></span>1.2 Warnings in this Document

A warning describes a hazard to equipment or personnel. It calls attention to a procedure or practice, which, if not correctly performed or adhered to, could result in damage to or destruction of part or all of the RAYSTECH equipment and/or other equipment connected to the RAYSTECH equipment or personal injury.

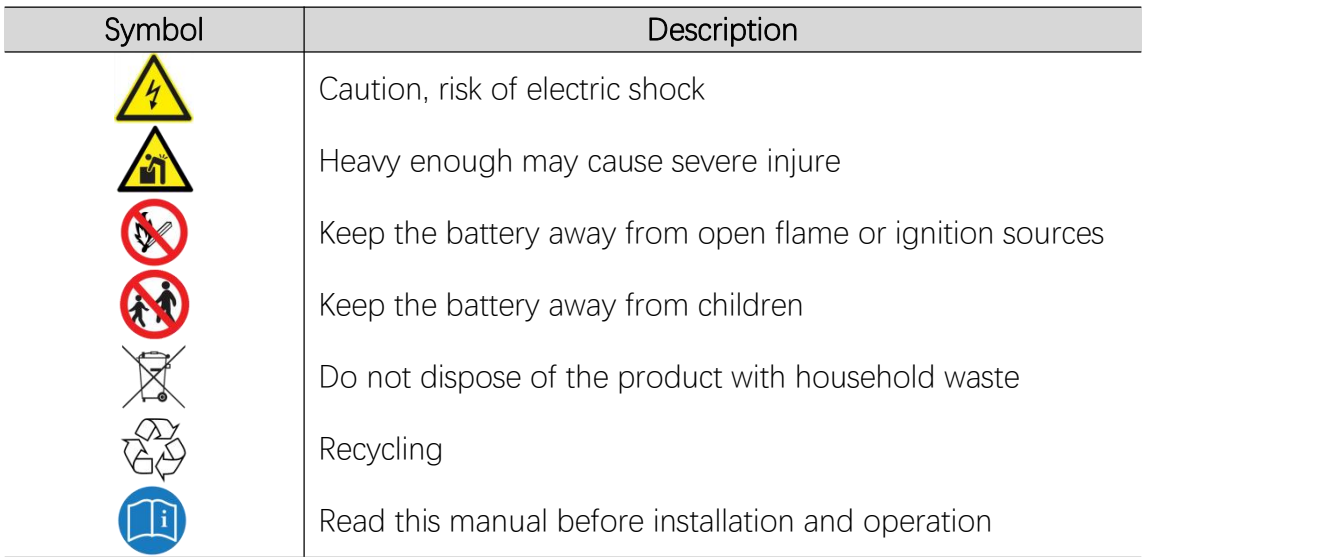

For safety reasons, installers are responsible for familiarizing themselves with the contents of this manual and all warnings before performing installation.

# <span id="page-3-3"></span>1.3 Battery handing guide

Use the battery pack only as directed.

# <span id="page-3-4"></span>1.4 Response to emergency situations

The RAYSTECH Residential ESS is designed with multiple safety strategies to prevent hazards resulting from failures. However, RAYSTECH cannot guarantee their absolute safety for uncertain situations.

# <span id="page-4-0"></span>1.4.1 Leaking batteries

If the battery pack leaks electrolyte, avoid contact with the leaking liquid or gas. Electrolyte is corrosive and contact may cause skin irritation and chemical burns. If one is exposed to the leaked substance, do these actions:

Inhalation: Evacuate the contaminated area, and seek medical attention immediately.

Eyes contact: Rinse eyes with flowing water for 15 minutes, and seek medical attention immediately.

Skin contact: Wash the affected area thoroughly with soap and water, and seek medical attention immediately.

Ingestion: Induce vomiting as soon as possible, and seek medical attention immediately.

# <span id="page-4-1"></span>1.4.2 Fire

In case of a fire, make sure that an ABC or carbon dioxide extinguisher is nearby and does not use water to extinguish the fire.

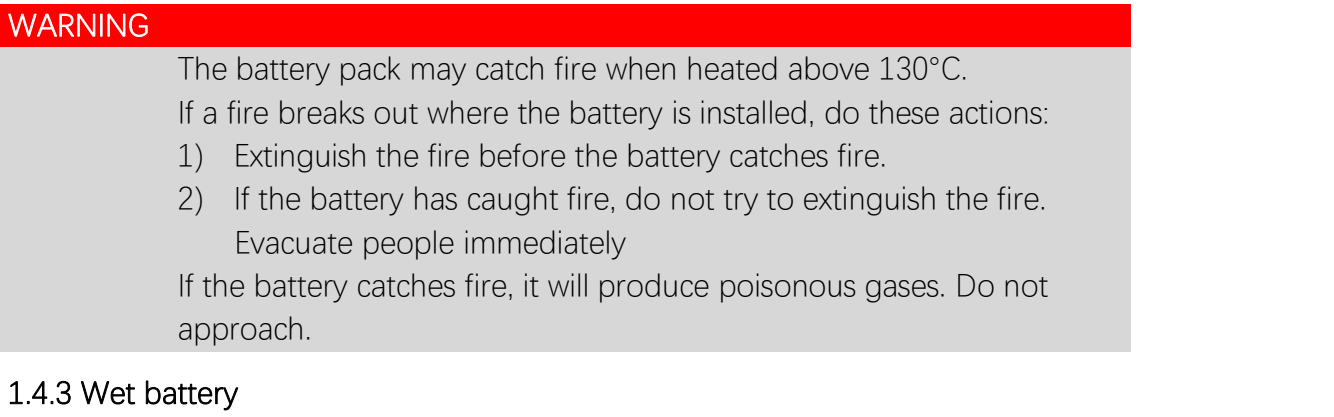

<span id="page-4-2"></span>If the battery is wet or submerged in water, do not try to access it. Contact RAYSTECH customer careline or your distributor for technical assistance.

# <span id="page-4-3"></span>1.4.4 Damaged battery

If the battery damaged, please contract RAYSTECH customer careline or your distributor for help as soon as possible, because damaged battery is dangerous and must be handled with extreme caution. Damaged battery is not suit for use and may pose a danger to people or property. If the battery seems to be damaged, return it to RAYSTECH or your distributor.

# **CAUTION**

Damaged battery might export electrolyte or flammable gas, so contact RAYSTECH for advice and information immediately. we will

#### deal with it within 48h

#### <span id="page-5-0"></span>1.5 Installers

RAYSTECH Energy Storage battery is suggested to be installed by skilled worker or electrician. A skilled worker is defined as a people who had been trained and qualified electrician or had all of the following skills and experience:

- $\checkmark$  Knowledge of the functional principles and operation of on-grid energy Storage systems.
- $\checkmark$  Knowledge of the dangers and risks associated with installing and using electrical devices and acceptable mitigation methods.
- $\checkmark$  Knowledge of the installation of electrical devices
- $\checkmark$  Knowledge of and adherence to this manual and all safety precautions and best practices.

#### <span id="page-5-1"></span>1.6 Scrap battery

For scrap battery, please treat with local laws or regulations to recycle or scrap.

#### <span id="page-5-2"></span>1.7 Customer careline

Use the contacts below for technical assistance. This phone numbers is available only during business hours on weekdays.

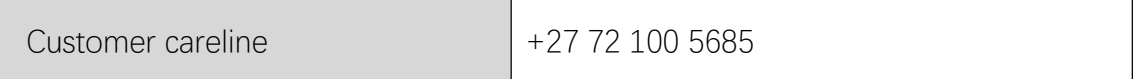

#### <span id="page-5-3"></span>2 Product Introduction

#### <span id="page-5-4"></span>2.1 Technical data

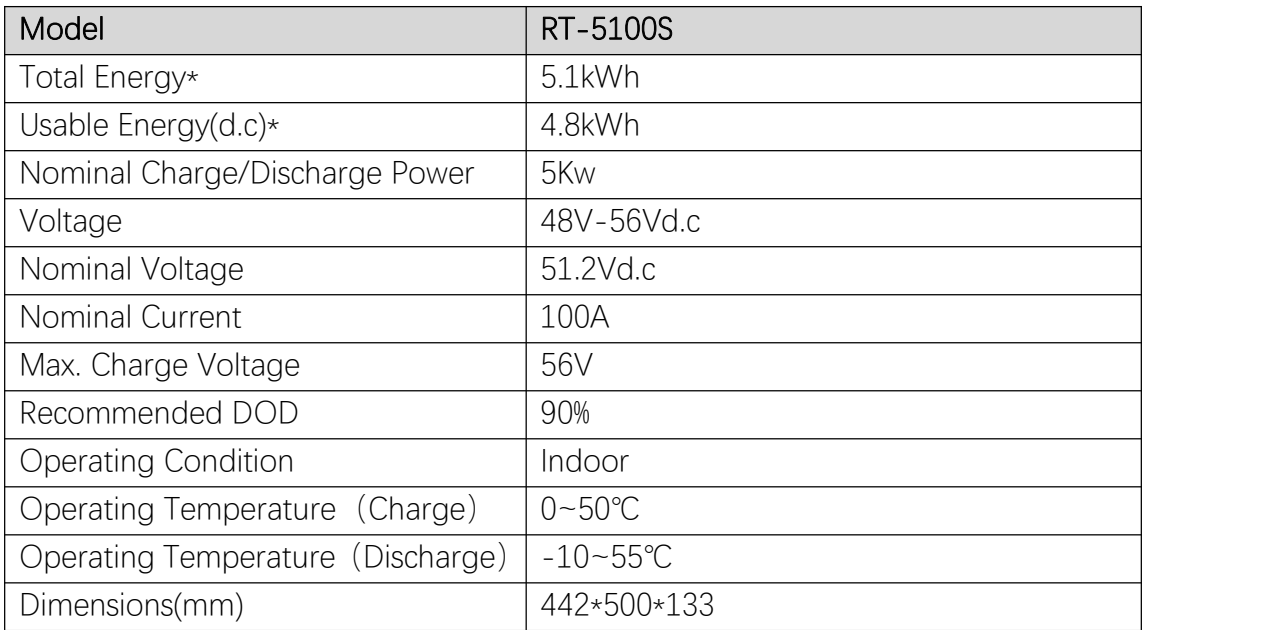

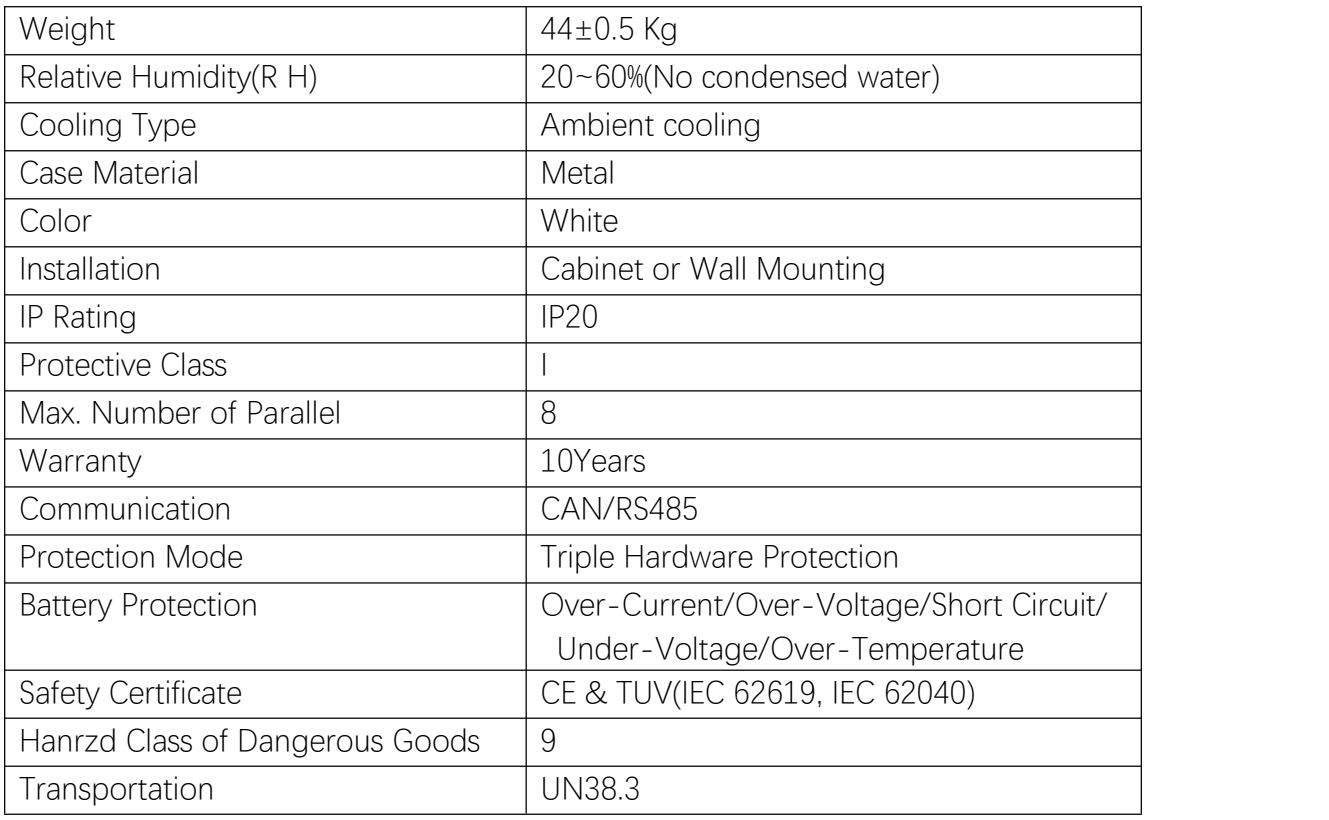

- Testing Conditions Based on Temperature 25℃ at The Beginning of Life.
- Total Energy/Usable Energy Measured Under Specific Conditions From RAYSTECH 0.2C CC/CV

#### <span id="page-6-0"></span>2.2 Exploded views of battery

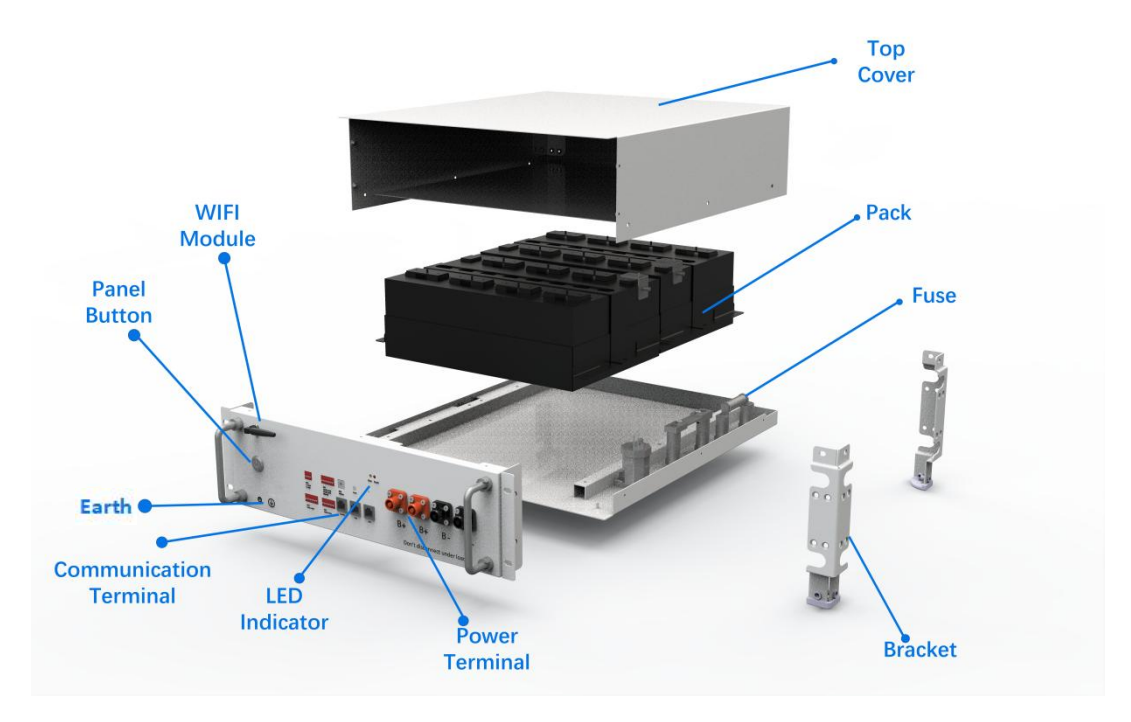

<span id="page-6-1"></span>2.3 Indicator and ports

There are two LED indicators on the front of the battery to show its operating status.

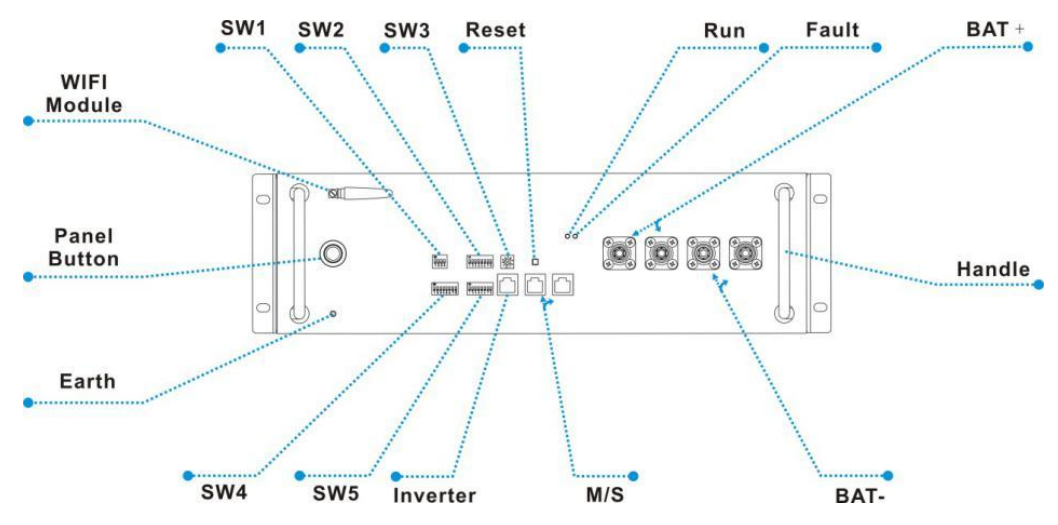

Table 2-1 Designations on the battery

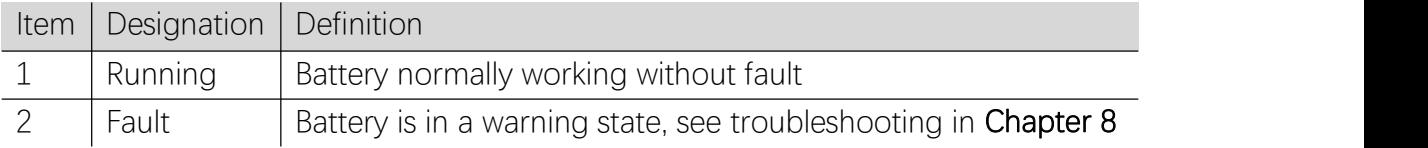

# <span id="page-7-0"></span>2.4 Communication interface plat (DVC-A2 voltage)

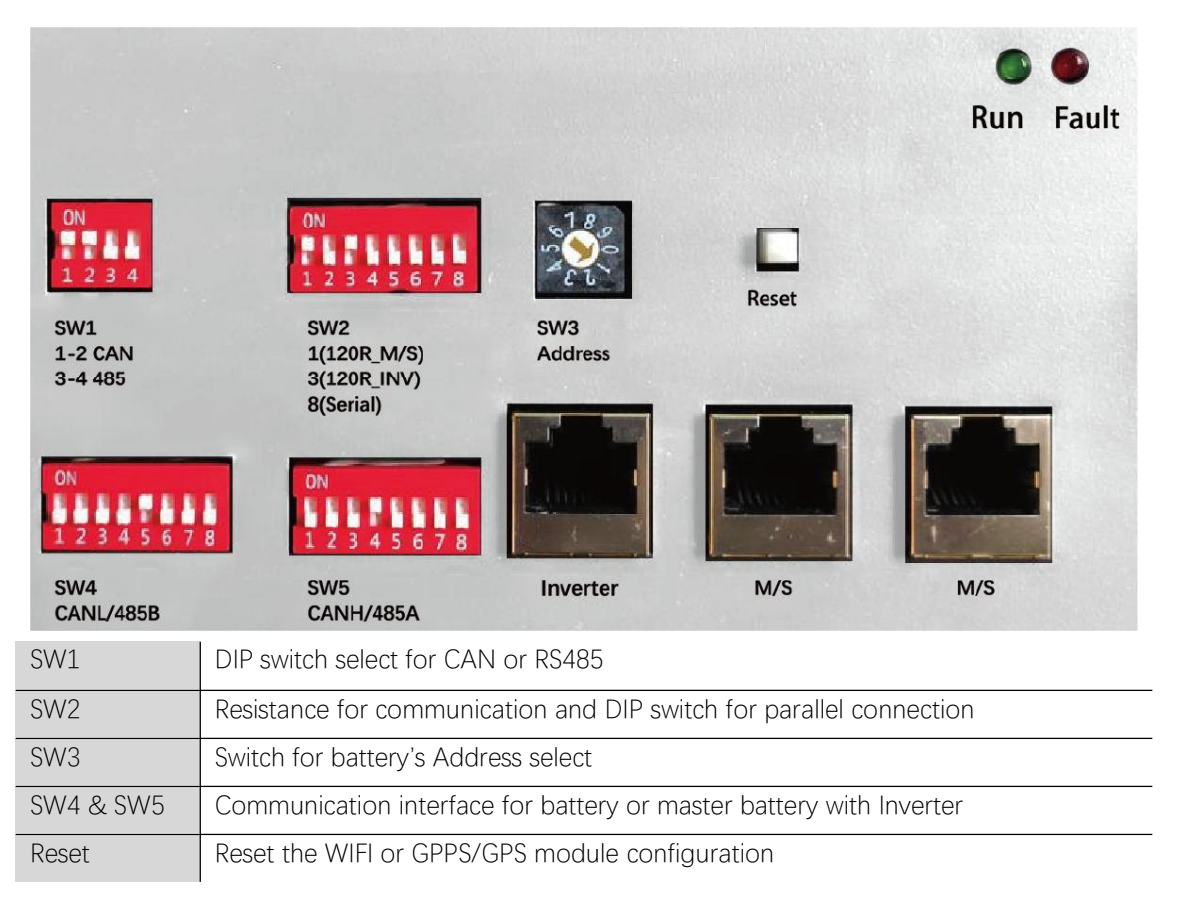

#### <span id="page-7-1"></span>2.5 How it works

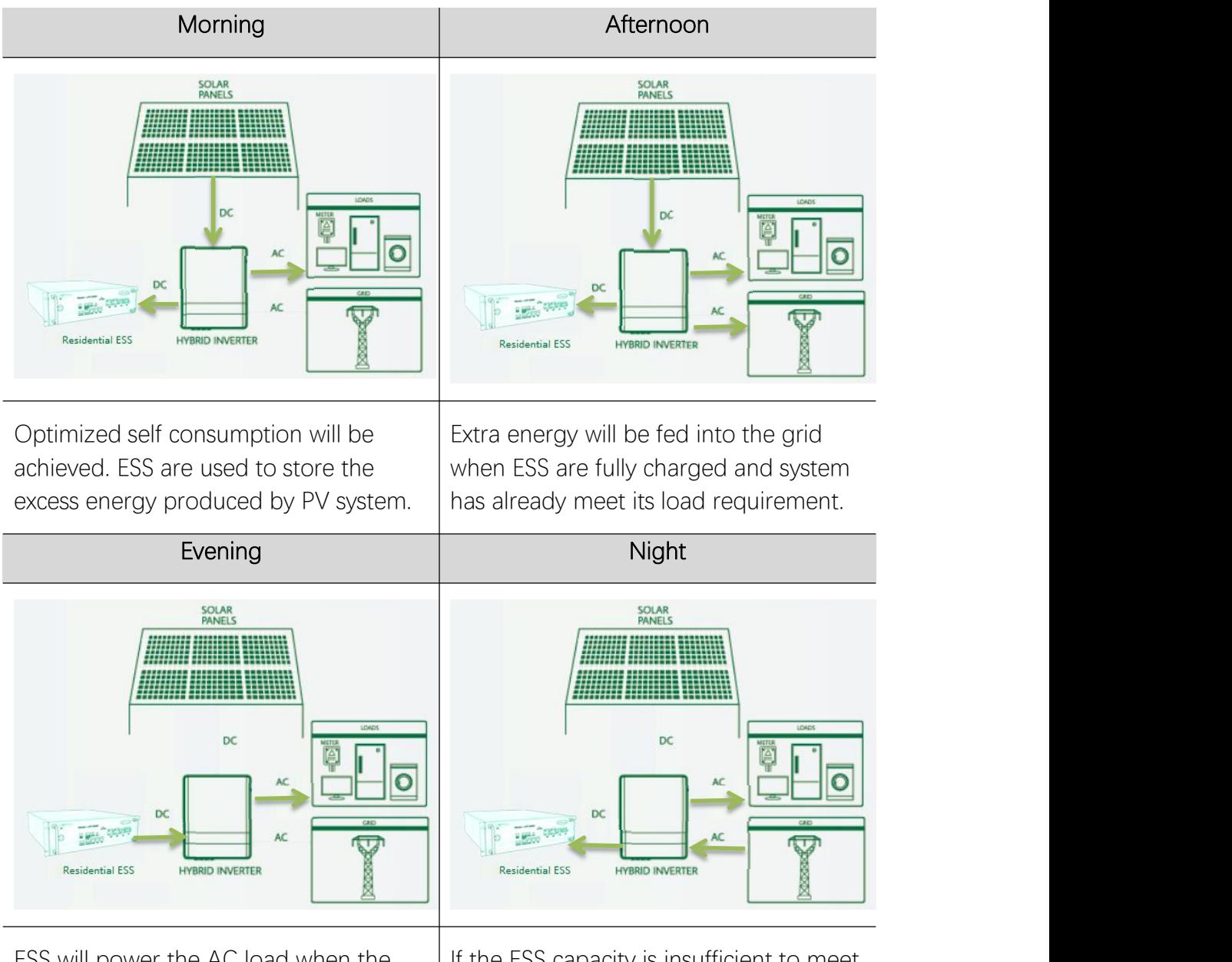

ESS will power the AC load when the Tast if the ESS capacity is insufficient to meet ESS will power the AC load when the <br>sun sets. If the ESS capacity is insufficient to meet<br>sun sets. will be obtained from the grid.

# <span id="page-8-0"></span>2.6 Features

The RAYSTECH Residential ESS has following features:

- $\checkmark$  Energy storage unit: This battery is suit for PV solar system compatibility.
- $\checkmark$  Battery management system (BMS): The battery built-in BMS monitor. It prevents the battery from running outside of the design, limitations. See Troubleshooting on Chapter 8.
- $\checkmark$  Monitor: The battery BMS built-in with WIFI module, the battery running information could be seen in mobile phone and computer.
- $\checkmark$  Easy firmware update: The BMS firmware can be updated to the latest version. See Chapter 9 Firmware Update.
- $\checkmark$  Expandability: The battery capacity can be increased by adding other batteries. See part 5.4 cable connections.

### <span id="page-9-0"></span>3 Guidance for disconnection of batteries during shipment

- 1) Cartons that have been crushed, punctured, or torn in such a way that contents are revealed shall be set aside in an isolated area and inspected by a skilled person. If the package is deemed to be not shippable, the contents shall be promptly collected, segregated, and either the consignor or consignee contacted.
- 2) The DC circuit of RAYSTECH Residential ESS has been disconnected before outgoing.
- 3) A precautionary label had been affixed to the shipping carton to alert individuals as to the battery within the package have been disconnected; otherwise, the battery should not be transported.<br>4) We have conducted comprehensive tests to ensure the equipment they
- distribute around the world is safe for shipping transport. These products shall be handled with care and immediately inspected if visibly damaged. lf the cartoon visibly damaged,please contract with RAYSTECH customer careline to confirm whether the battery could be used safely or not.

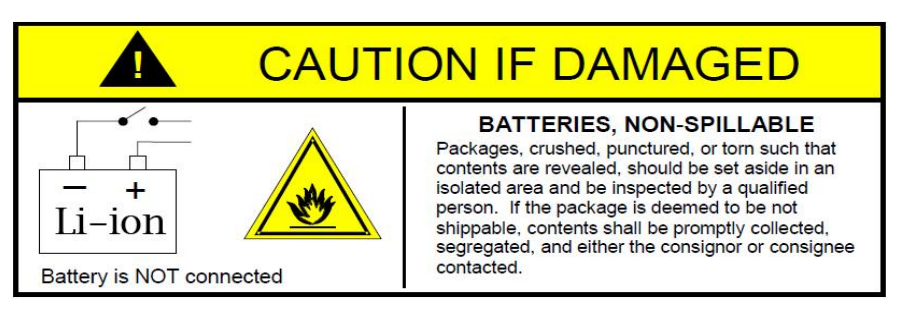

#### <span id="page-9-1"></span>4 Installation Prerequisites

#### <span id="page-9-2"></span>4.1 Installation location

Make sure that the installation location meets the following conditions:

- $\checkmark$  The building is designed to withstand earthquakes.
- $\checkmark$  Far away from the sea to avoid salt water and humidity.
- $\checkmark$  The floor is flat and level.
- $\checkmark$  No flammable or explosive materials nearby.
- Optimal ambient temperature is between 15℃ and 30°C.
- $\checkmark$  Temperature and humidity stays at a constant level.
- $\checkmark$  Minimal dust and dirt in the area.
- $\checkmark$  No corrosive gases present, including ammonia and acid vapor.

The RAYSTECH Residential ESS is rated at IP20, so the battery could be installed indoor.

If the ambient temperature is outside the operating range, battery will protect itself by shutting down. The battery optimal operate temperature is 15°C to 30°C. Frequent exposure to severe operating condition would exacerbate the performance and lifetime of the battery.

#### <span id="page-10-0"></span>4.2 Installation process

The battery should be installed according to the following flow chart.

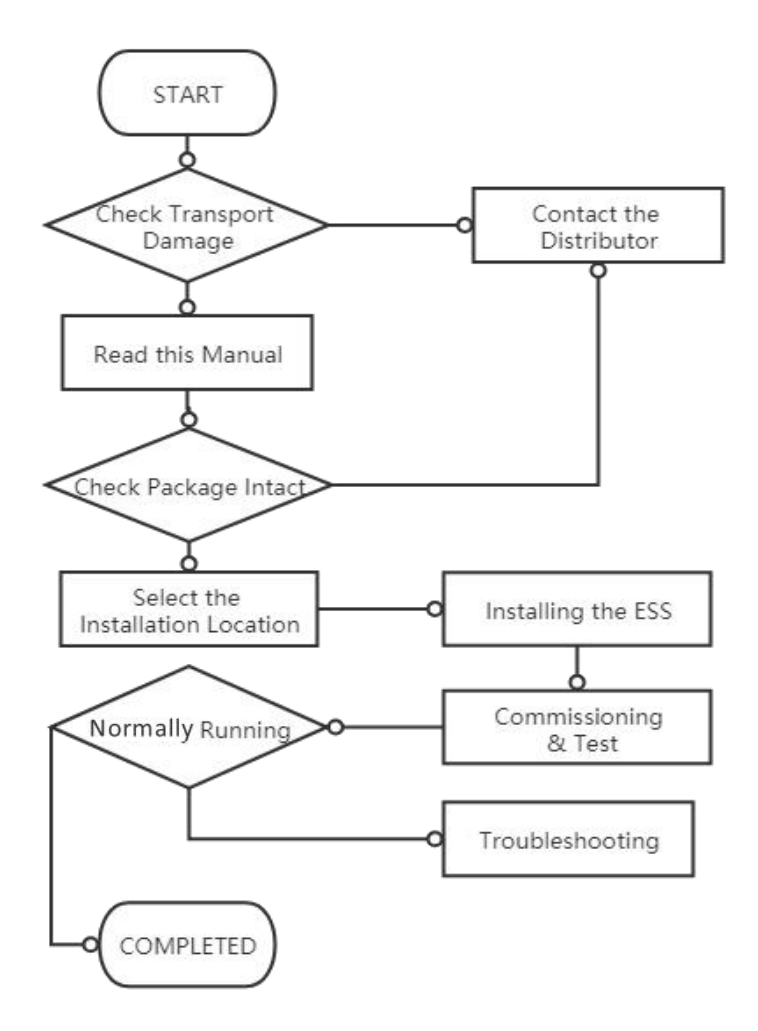

#### <span id="page-10-1"></span>4.3 Installation materials

Following installation materials should be prepared by installers.

Power cable

- $\checkmark$  Data cable
- Ground wire
- $\checkmark$  Bipolar external isolator, when two or more battery systems in parallel, each of them shall have a bipolar isolator.

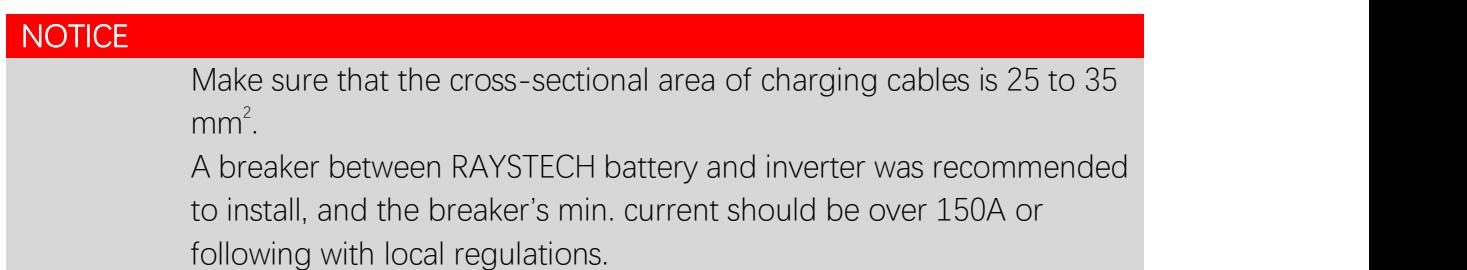

# <span id="page-11-0"></span>4.4 Tools

To install the battery pack, those following tools are probably required:

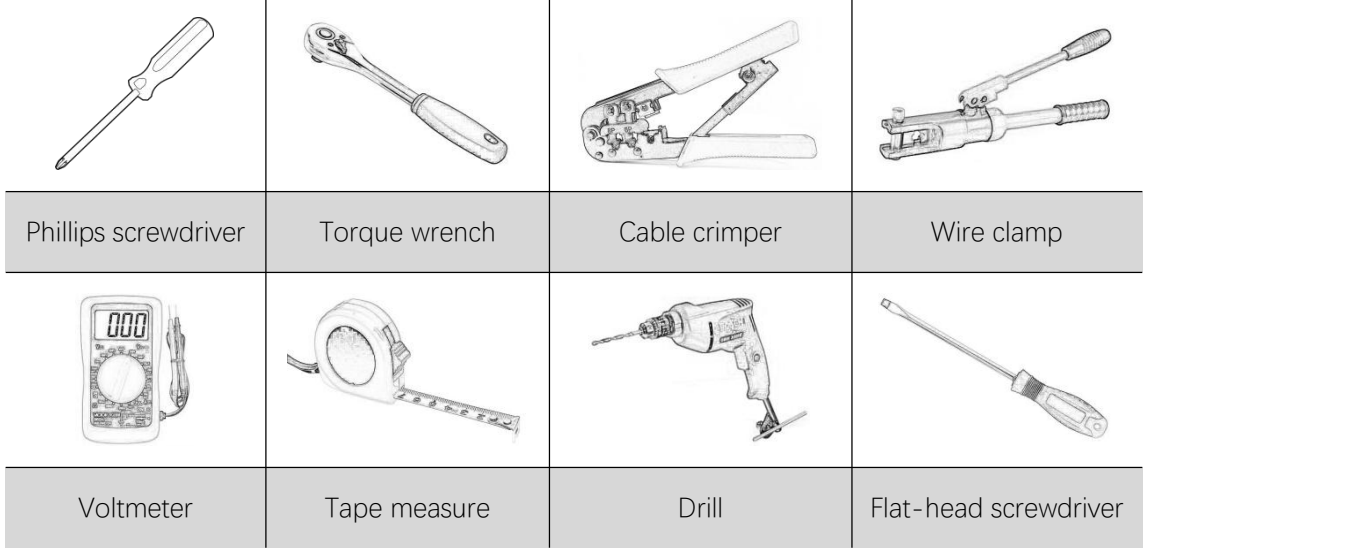

In order to protect operator and installer's safety, please select and use suitable tools and measuring instruments that are certified for precision and accuracy.

# <span id="page-11-1"></span>4.5 Safety instruments

When dealing with the battery, following safety gears should be equipped. Installers must meet the relevant requirements of IEC 60364 or the domestic legislation and other relevant international standards.

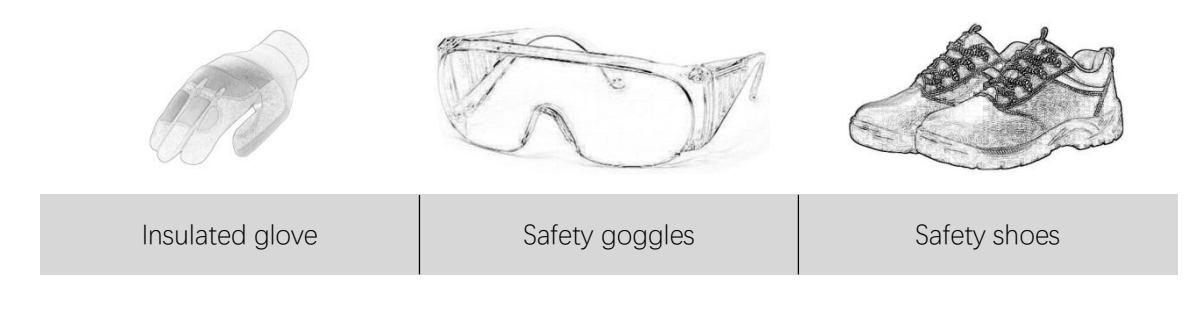

#### <span id="page-12-0"></span>4.6 Network cable

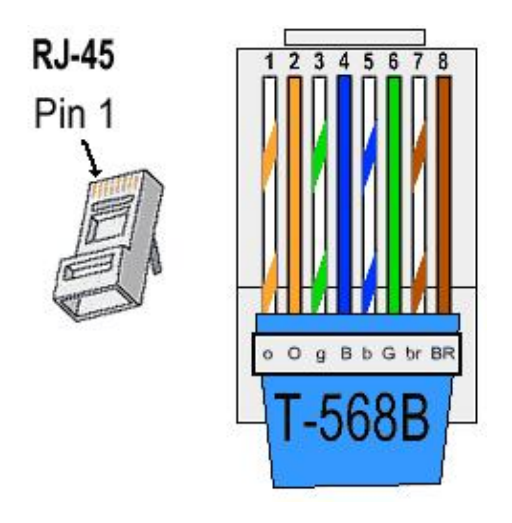

If needed, the network cable should be made like this diagram. But the network cable between battery and Inverter should be made following the definition of Inverter. If available, use a LAN cable tester to check whether the cable is faulty.

# <span id="page-12-1"></span>4.7 Storage

If the battery is not to be installed immediately, or removed from operation and needs to be stored for a long period, please choose an appropriate location to store it. Instructions for storage are:

- $\checkmark$  Do not stack more than 8 battery boxes.
- $\checkmark$  The temperature of battery stored recommended in the range of -20 $^{\circ}$ C to 25 $^{\circ}$ C.
- $\checkmark$  Do not expose to water

The ESS box should be upright and not stacked upside down when storing the ESS box.

If the ESS needs to be stored over 3 months, the DC circuit of battery suggests to be disconnected. Otherwise, the battery would discharge at a minimum rate and capacity degrades depended on storage time, the battery self-consumption is less than 5w. And, if the battery stored over 6 months, it is suggested to connect the battery with inverter and commission the system.

#### <span id="page-12-2"></span>5 Battery Installation

#### <span id="page-12-3"></span>5.1 Package items

These items are included in the package.

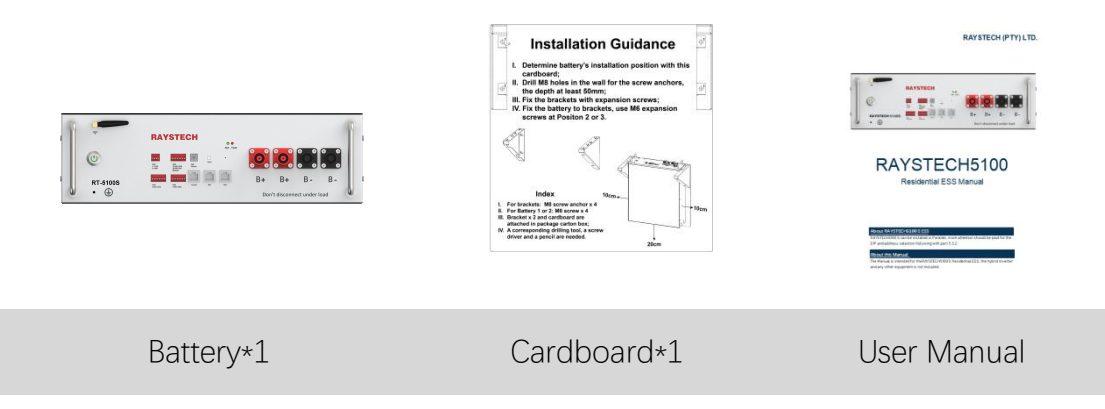

#### <span id="page-13-0"></span>5.2 Checks before installation

There are a few things to check before installing the battery to ensure that it has no defects.

Check item 1: Check the battery voltage.

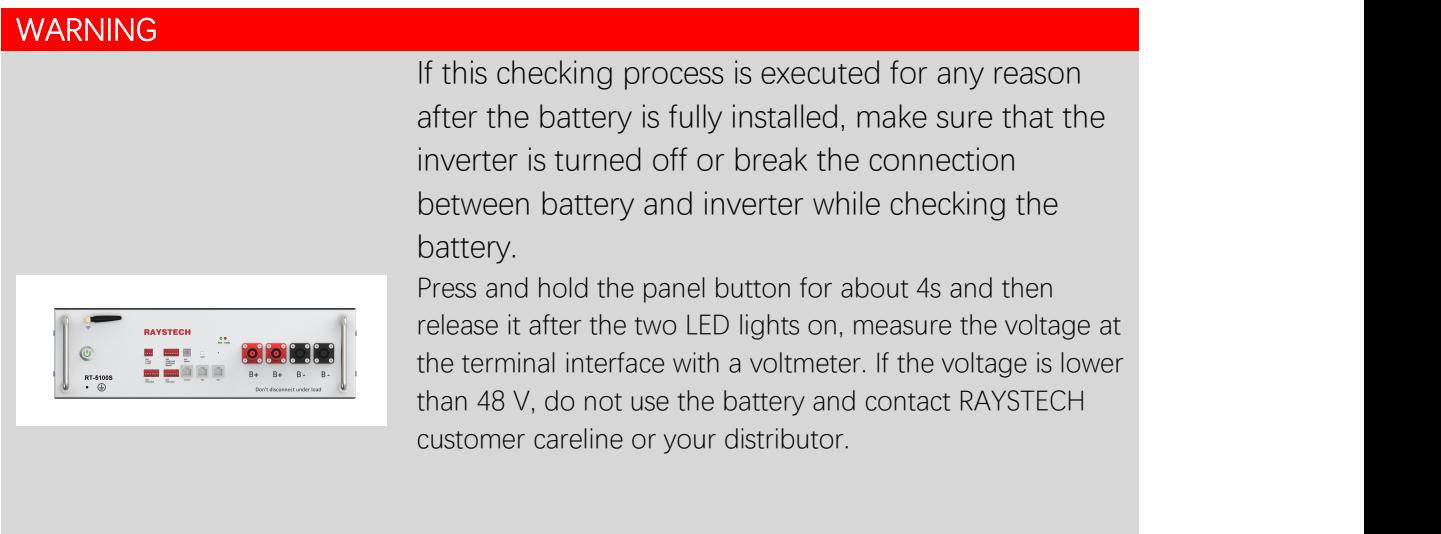

#### <span id="page-13-1"></span>5.3 Installation the battery

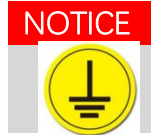

The symbol located on the front of battery, For Parallel connection, the earth wire was recommended to be installed.

#### <span id="page-13-2"></span>5.3.1 Connect with 51.2Vdc Inverter

To prevent the battery from moving, make sure the battery fixed to a wall.

#### **NOTICE**

If the battery is installed above the floor or on a platform, make sure that the wall or platform is capable of supporting the battery's weight.

#### <span id="page-13-3"></span>5.3.1.1 Wall mounting

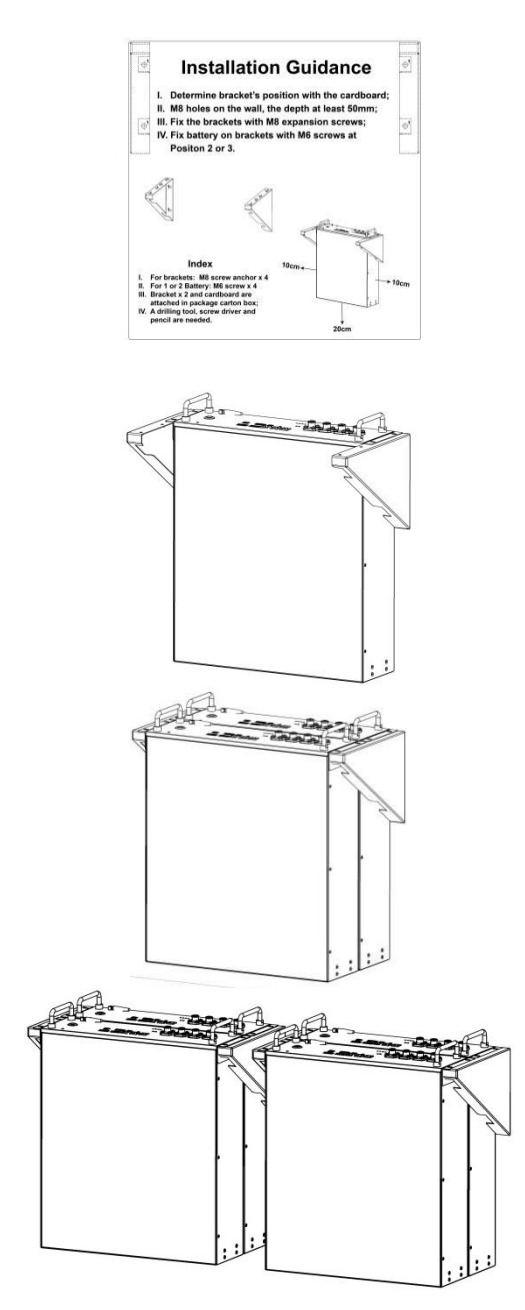

- 1. Determine bracket mounting place to be fixed using this Positioning cardboard.
- 2. Drill holes in the wall for the M8 expansion screw anchors, which depth should be at least 50 mm. Tighten the screws to a torque around 2.5 N∙m.
- 3. Fasten the battery to bracket, fasten the holes with M6 screws with 2.0N∙m roughly.
- 4. Meanwhile, two or four batteries could be installed by theses brackets.

Note: if more than 4 batteries installed, a cabinet recommended to be selected for the battery's stable.

#### <span id="page-14-0"></span>5.3.1.2 Ground installation

Meanwhile, RT-5100S battery also could be installed on floor, the installation step as following:

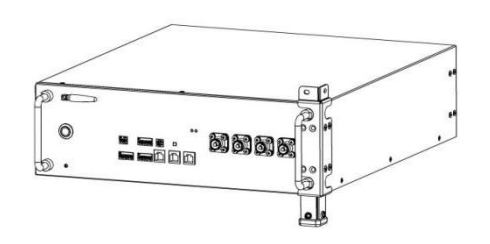

1. Fix the bracket to battery's mounting holes one by one.

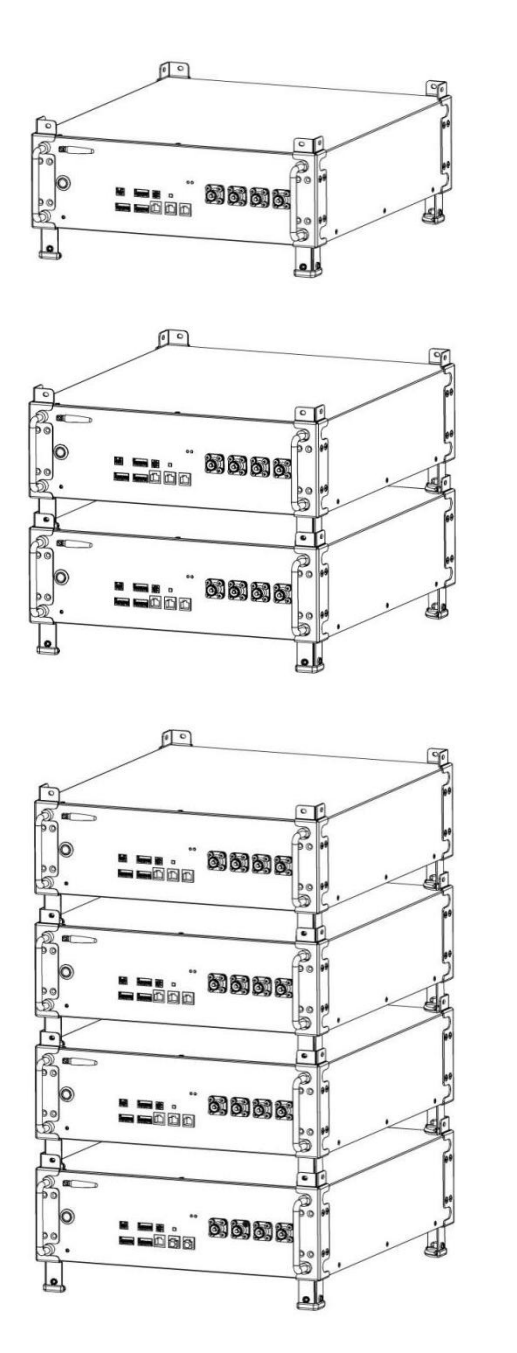

2. If more power and energy needed, 2 to 4 batteries could be installed in one stack.

3. If the number of batteries at the range of 5 to 8, a cabinet is recommended to be selected.

<span id="page-15-0"></span>5.3.2 Address selection of Master and Slave battery(ies) connection

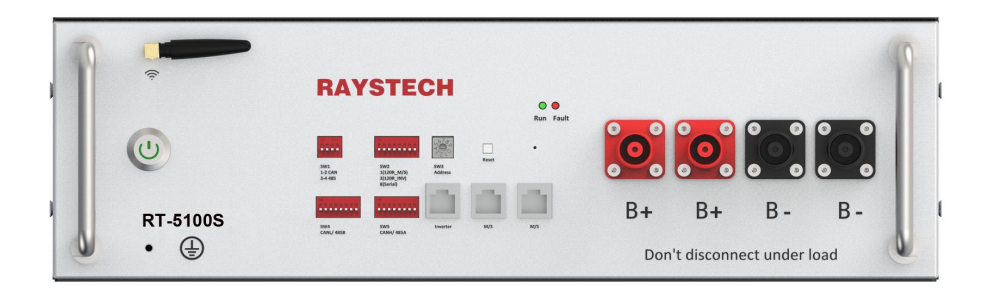

# WARNING

Please make sure the SW2 DIP switch selected correctly, if the battery connected in Parallel mode, but select SW2 DIP8 at ON position, probably lead serious fault even dangerous.

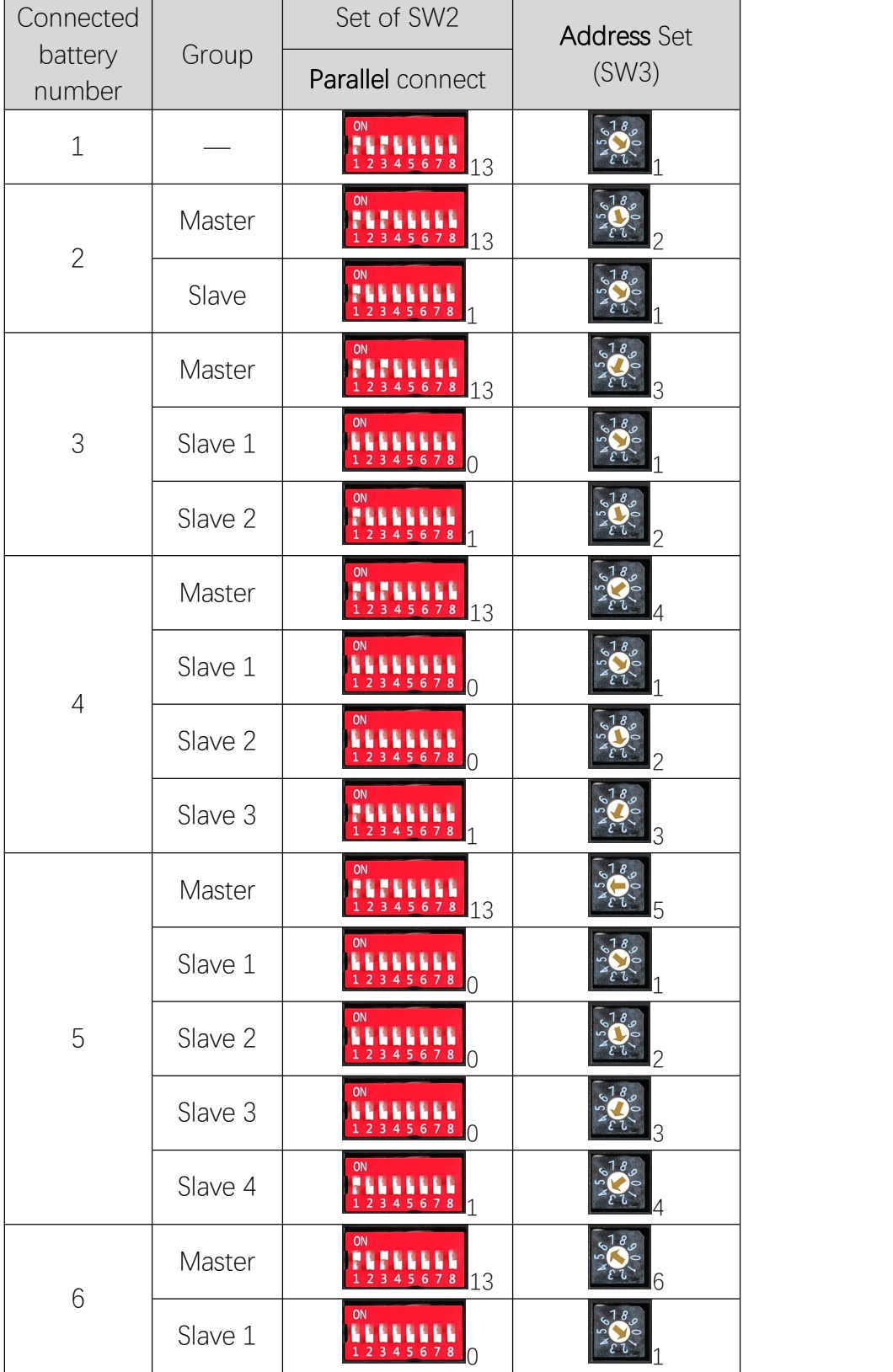

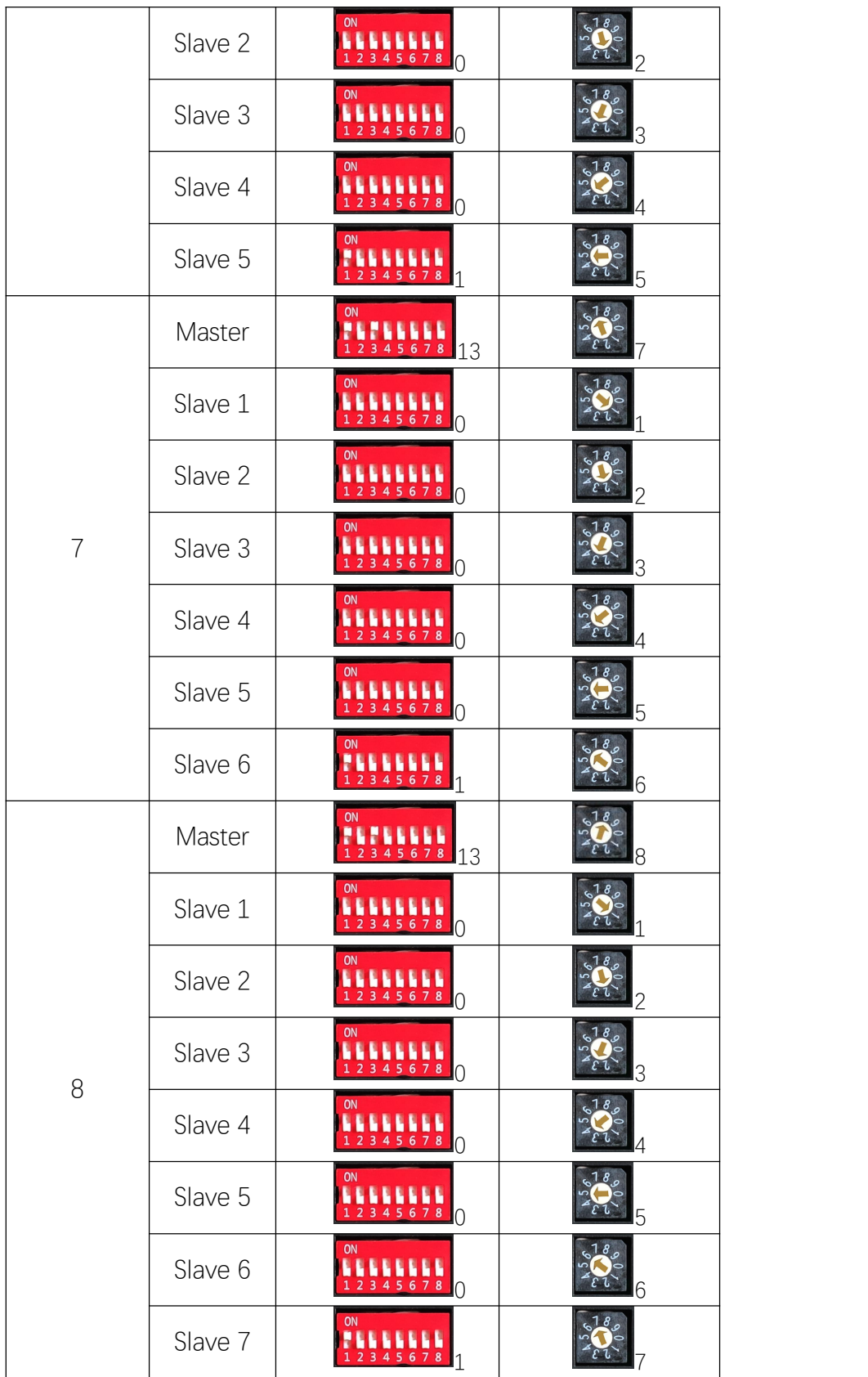

# <span id="page-17-0"></span>5.4 Cable connections

# WARNING

Before connecting battery with inverter, please make sure that no

#### inverter connected or the inverter is turned off.

# **NOTICE**

# <span id="page-18-0"></span>5.4.1 Cable connection for Parallel connection

#### <span id="page-18-1"></span>5.4.1.1 Ground installation

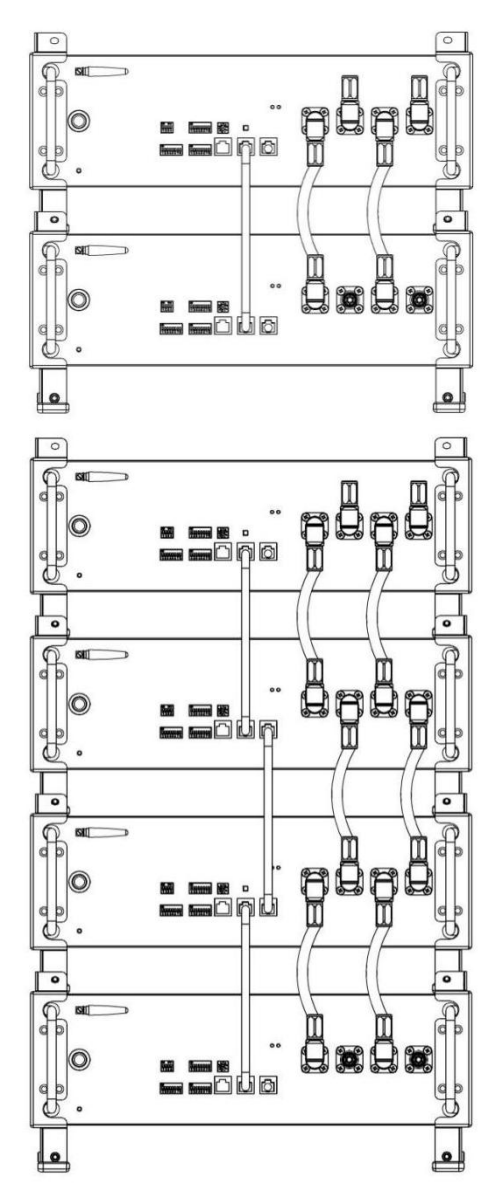

For parallel installation, please pay attention on Cable connection, and the DIP8 of SW2 no need to be changed and stayed on Initial Factory state.

# <span id="page-18-2"></span>5.4.1.2 Wall mounting

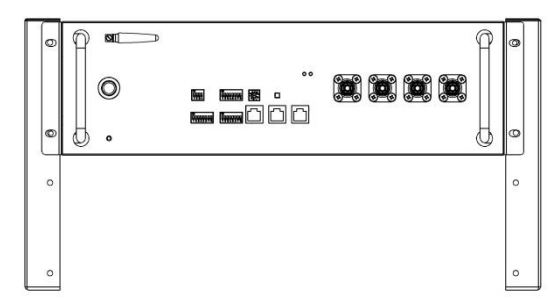

For wall mounting, the battery connection number should be less than 4, if more batteries installed, a cabinet is recommended.

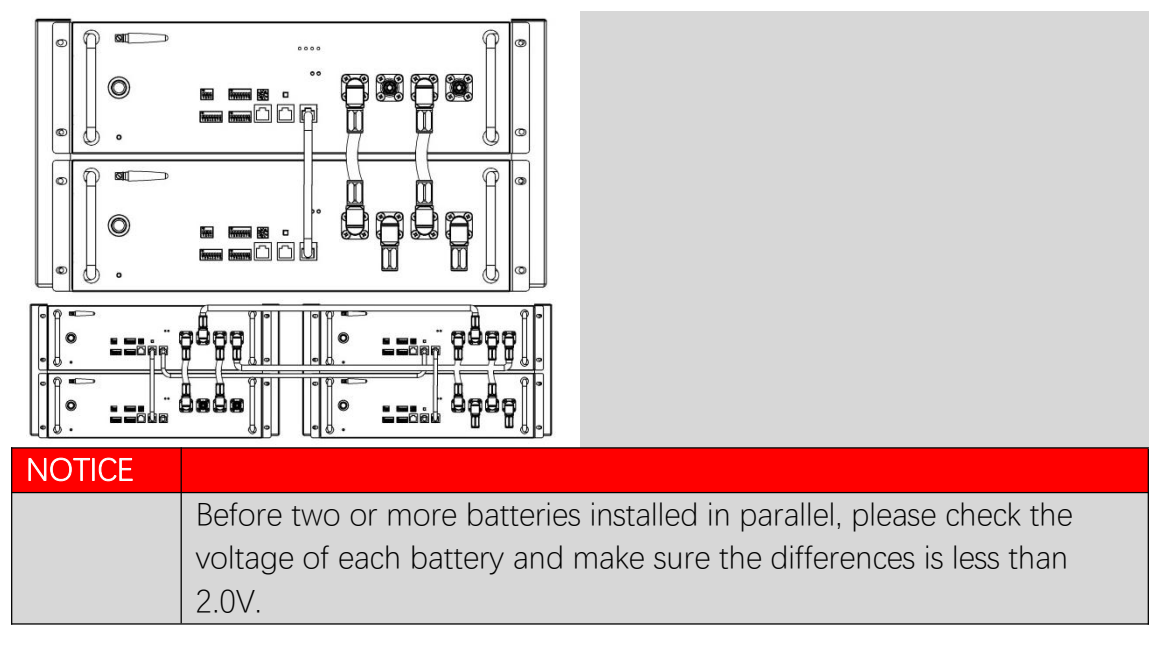

# <span id="page-19-0"></span>6 Configuration

DIP switch should be set correctly for proper communication between inverter and battery.

If parallel connecting multiple batteries, please set the DIP switches as following:

# <span id="page-19-1"></span>6.1 Configure device WIFI

The RAYSTECH Residential ESS has a built-in WIFI module to use with the RAYSTECH APP.

The WIFI setting of battery should be as following

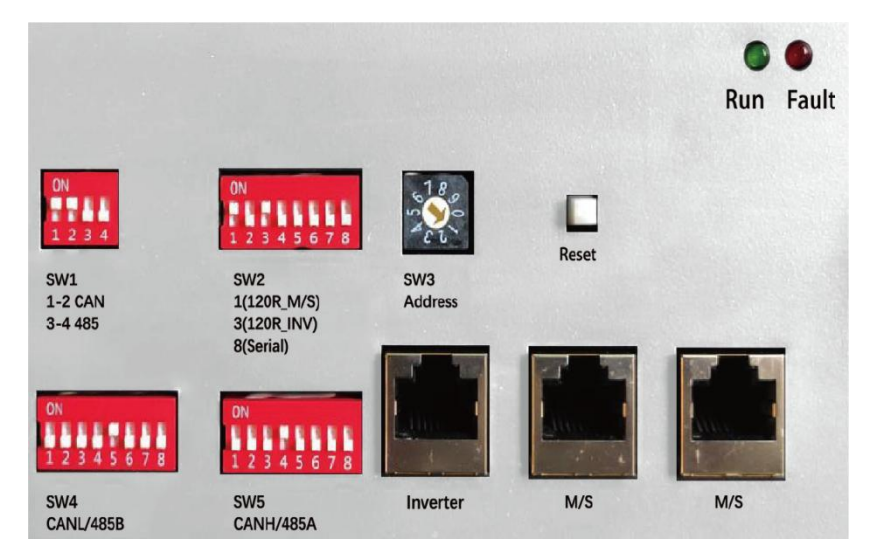

#### <span id="page-19-2"></span>6.2 Register your account

#### 6.2.1 Software Overview

#### 6.2.1.1 Summarize

Smart BESS is a data information system

made for users to apply battery management. It can query the data update battery configuration key network, fault

warning and other functions. It is uploaded to the battery network through the battery management system. Comprehensive management of mobile phone query system to create a more comfortable battery management experience for users  $\rightarrow$ 

#### 6.2.1.2 Function

APP account to realize the online data  $\leftarrow$  smart bms query and management of the battery under the personal name. Battery distribution network: Users can  $\vert$  Q smart bms bluetooth app upload real-time battery data and operating status to the Internet through  $\triangleright$ one-key distribution of the battery. Battery addition: add the battery to the user account for the battery that has been distributed to the network (you need to log in in advance to use the user account) to **Smart BESS** realize the battery View data in real time. Data query: Support users to view the current, voltage, temperature and other operating data of the bound battery, support to view any 24-hour battery **What's new •**<br>Last updated 20 Apr 2022 operation data in the data record, support<br>
Smart BESS BMS APP to view the battery operation status, and the off-grid status.

Fault warranty: support battery fault  $\blacktriangleright$ self-check, record battery fault status and fault information in real time, and keep data on battery faults

#### 6.2.1.3 Operating environment

APP supports running on Android 7.0 and IOS 8.0 and above mobile phones

#### 6.2.1.4 Software Installation

(1)Installation on Android

- 1 Google mall installation
- Open Google Play Store

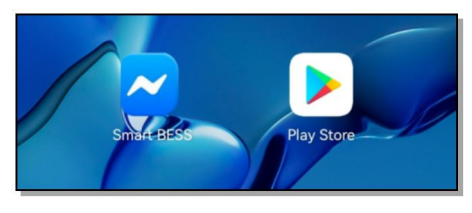

 Search Smart BESS on Google Play Store

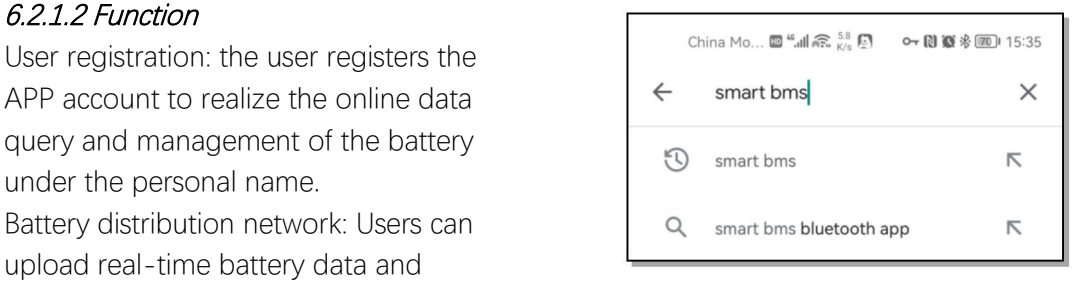

 Select to enter the Smart BESS application details page, click to download and install

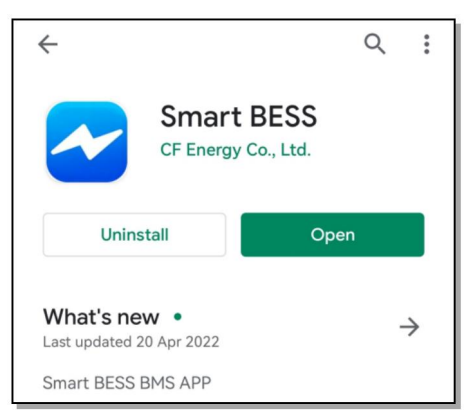

- 2 APK installation page
- Scan the QR code of the APK installation package to download

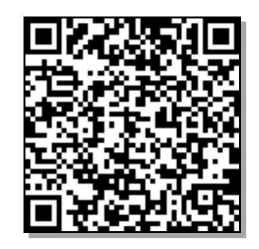

 The application download prompt pops up, choose to agree to download the Smart BESS installation package

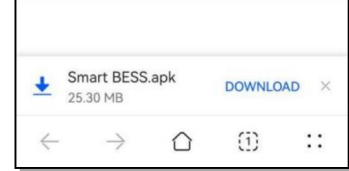

 $\triangleright$  Manually install the downloaded Smart BESS installation package  $\triangleright$ 

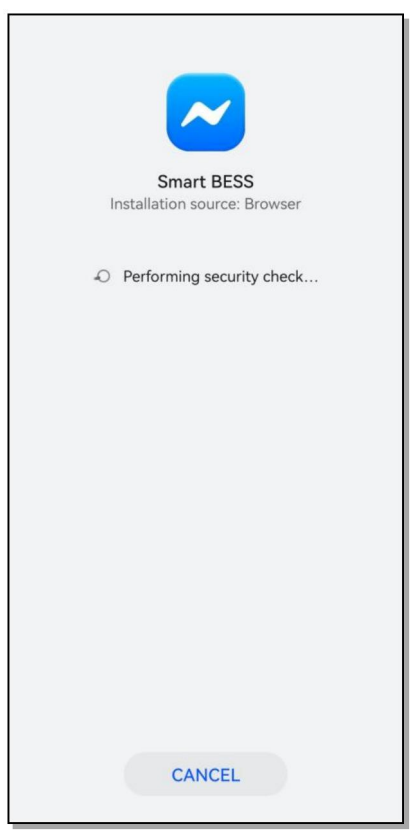

 $\triangleright$  Wait for the installation of the Smart BESS installation package to complete, you can open it for use

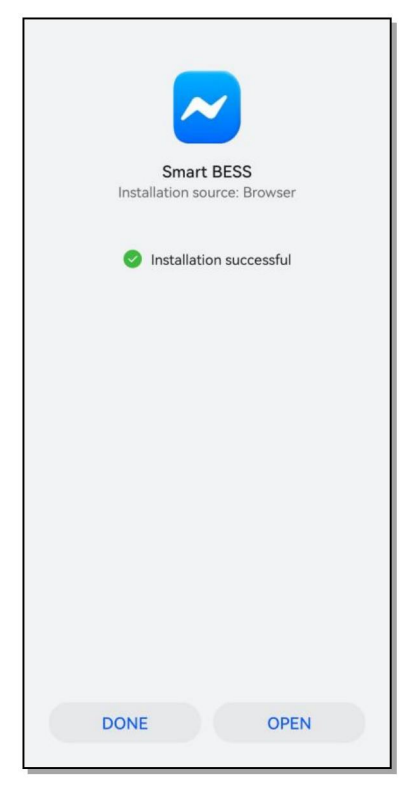

#### (2)IOS installation

Open IOS's own application store

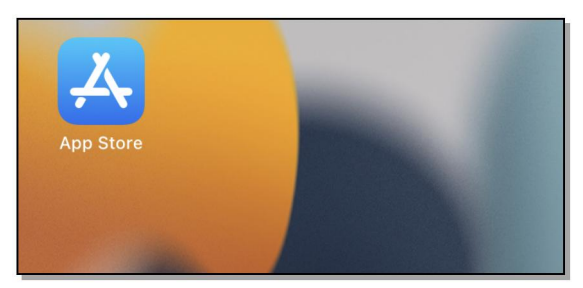

 $\triangleright$  Search for Smart BESS in the APP Store

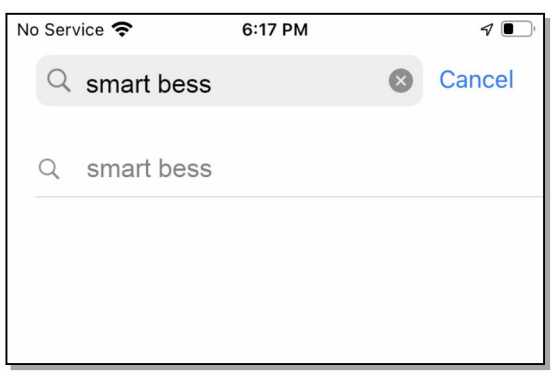

 $\triangleright$  Enter the Smart BESS application details page, click GET to install

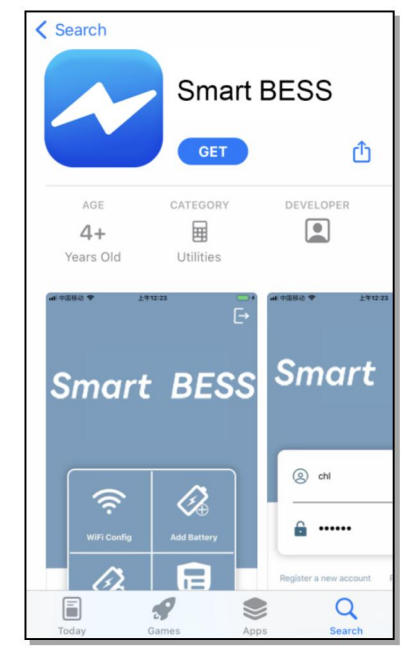

# 6.2.2 Instructions 6.2.2.1 User registration

> Open the Smart BESS APP and Click Register to continue

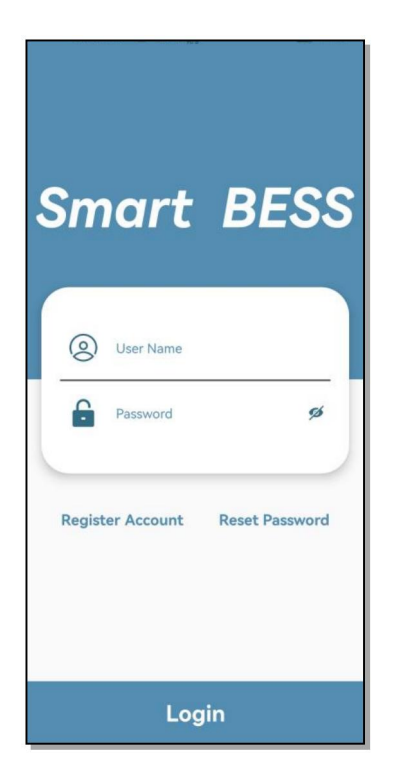

 $\triangleright$  Enter the Register page, enter the user name, email, and six-digit string password, click T&Cs and Privacy policy, you can view the user agreement, agree to the agreement to confirm the check, and then click the Done button to complete the registration

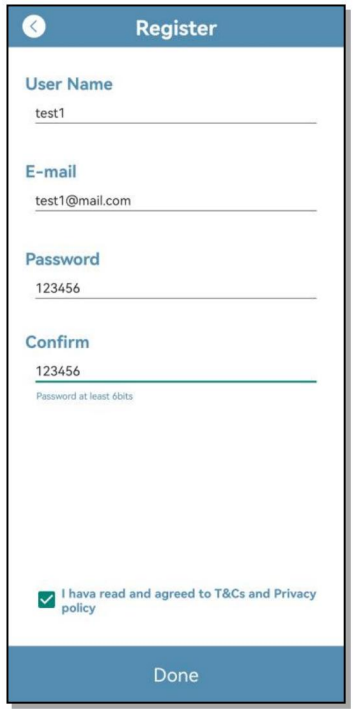

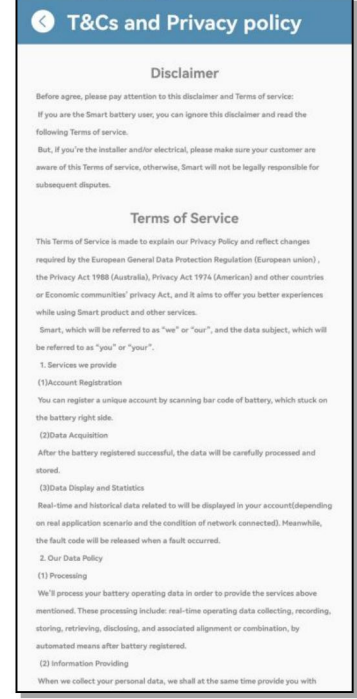

#### 6.2.2.2 User Login

 $\triangleright$  After successful registration, it will automatically return to the login page, enter the registered user name and password, and click Login to log in

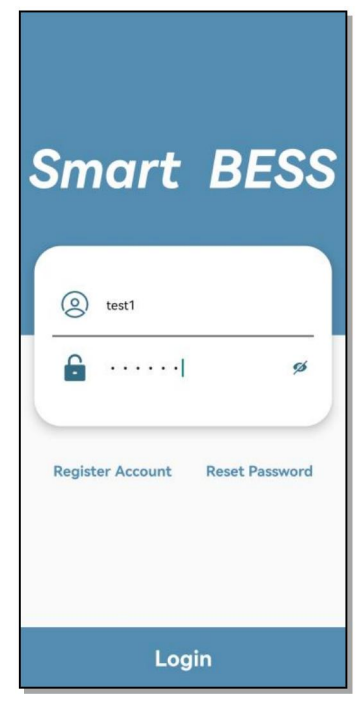

#### 6.2.2.3 Homepage introduction

 $\triangleright$  After the login is completed, you will enter the main function page of the APP, which are:WiFi Config、Add Battery、My Battery、Warning &

#### Services

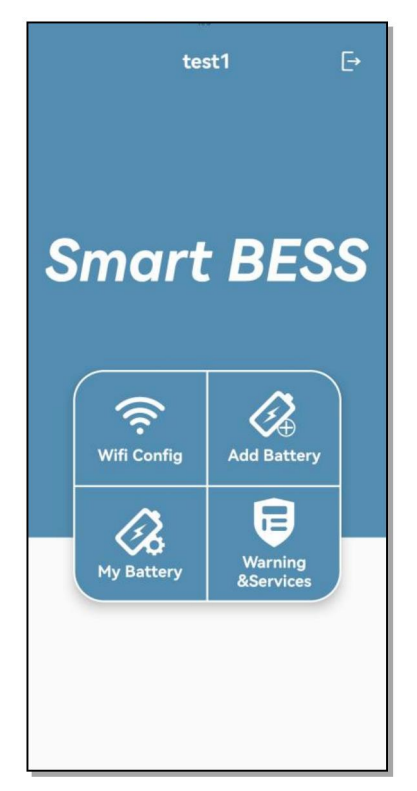

#### 6.2.2.4 WIFI Distribution Network

 $\triangleright$  Select WiFi Config to configure the  $\triangleright$ battery network. Before operation, please pay attention to connecting to the WIFI with network communication, and turn on the battery at the same time; SSID is the name of the current mobile phone connected to the WiFi , this item is obtained automatically; Password is the current WiFi password, This item needs to be entered manually; AP SSID is the hot spot name generated by the battery device, and this item is obtained automatically; after clicking Start, the APP will automatically connect to the battery for battery distribution network operation, and return to the main page after completion to add the battery

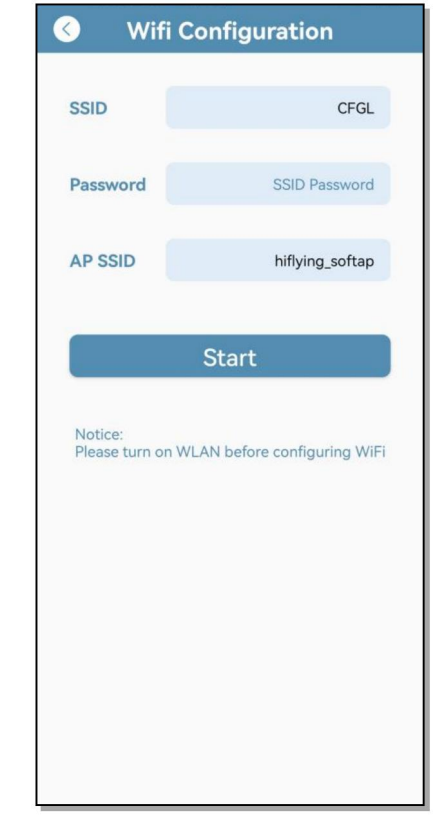

#### 6.2.2.5 Add Battery

 After the battery is connected to the network, select Add Battery to add the battery, click it to enter the automatic code scanning page, scan the bar code of the battery shell at this time, and a battery information dialog box will pop up after success. You can customize the battery name and connect the PCS name. Click confirm to save the battery information, and you need to add as many batteries as there are here

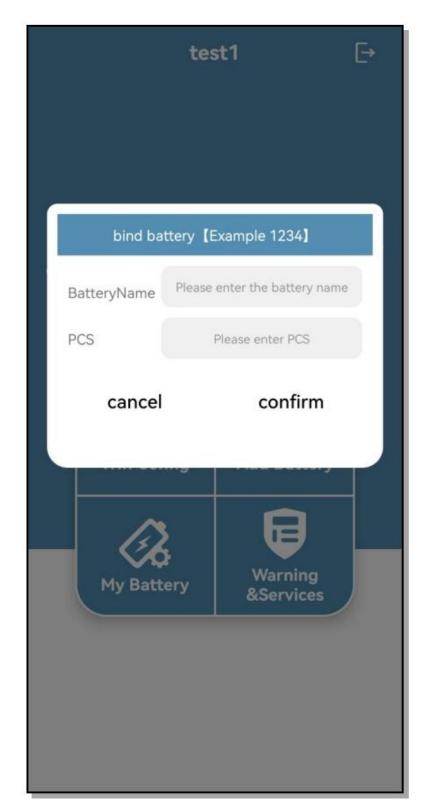

#### 6.2.2.6 Battery Management

 $\triangleright$  After completing the distribution network and adding batteries, click My Battery to view the information of the added batteries, and the System overview displays the current battery system comprehensive data Voltage(V), Current(A), Temperature( ℃), Charge(KWh), Discharge(KWh), SOC, all currently added batteries are displayed in the Battery List, Status, TEMP, Voltage, and Current information are displayed in the single battery list, and Online/Offline shows that the current battery is offline. Click Detail to view the details of the single battery data

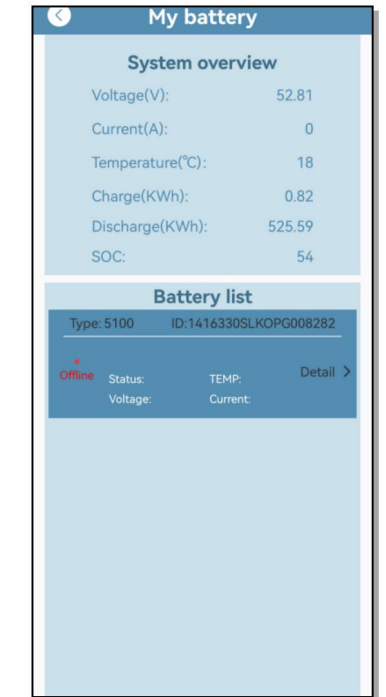

 $\triangleright$  The battery overview details page displays the current battery cell data Voltage(V), Current(A), Temperature( ℃), SOC, and the single cell voltage of the battery is displayed under Cell Voltage. Click Status display to view the single cell data curve

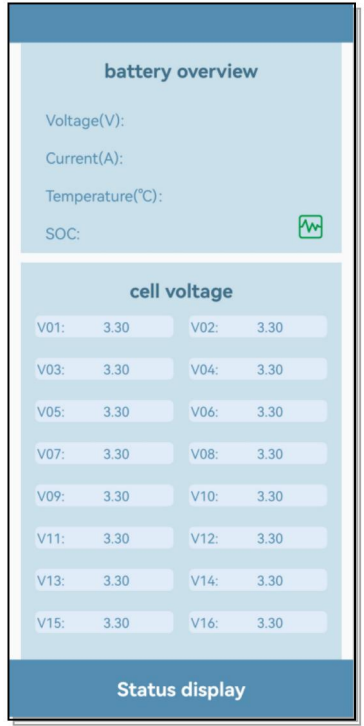

 $\triangleright$  The Status display page supports querying the 24-hour battery voltage, charge and discharge history at any time point

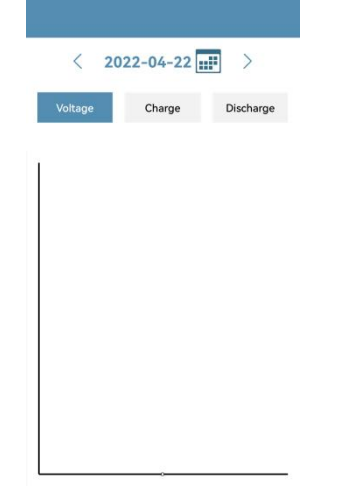

#### 6.2.2.7 Fault Warning

 $\triangleright$  After clicking on the Warning & Services page, the battery number, failure type, failure time, solution cycle and other information will be automatically displayed when the battery is faulty; if there is a problem that cannot be solved, you can also contact the local supplier to solve it

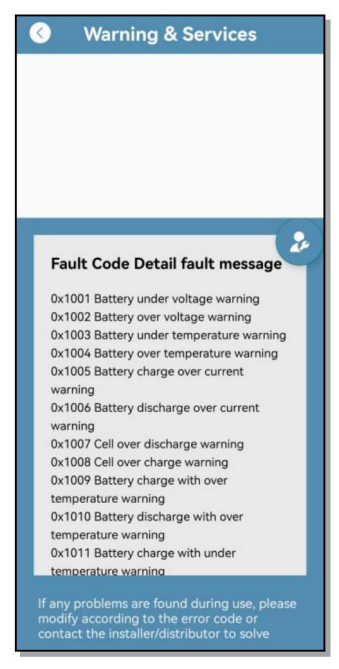

enter the password reset interface, enter the current user name in the User Name column, and enter the battery ID bound by the current user for Battery id or scan the code to enter the battery ID. After clicking Done, the password will be the default reset to 123456

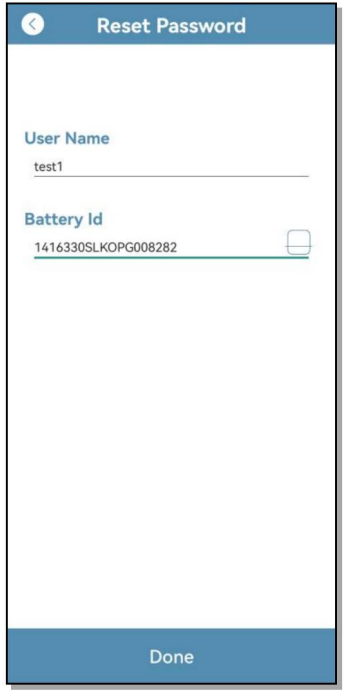

#### 6.2.2.8 Other Functions

 $\triangleright$  User password modification: Click Reset Password on the login page to

#### <span id="page-26-0"></span>6.3 Settings for CAN /485 bus pins

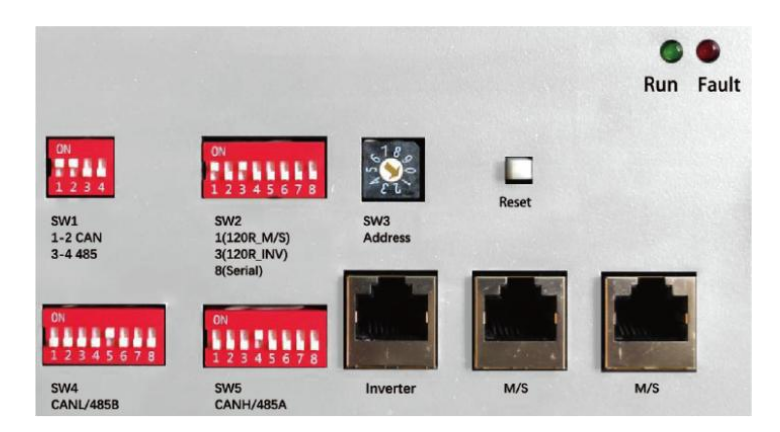

Confirm that the CANL/485B DIP switch is set to SW4 which pin is used for CAN high signal by inverter (4-CANH/485A), and the CANL/485B DIP switch is set to SW5 which pin is used for CAN low signal by inverter (5-CANL/485B).

As SW3 the CAN/485 GND/DIP switch, installer should confirm which pin is used for ground by inverter or not.

#### NOTICE

The battery default protocol is CAN bus, if an inverter communication mode is RS485 or other protocol, please contact RAYSTECH customer careline before installed the battery.

#### <span id="page-26-1"></span>7 Commissioning

#### <span id="page-26-2"></span>7.1 Commissioning battery

If there is only one battery installed, use the following steps to put it in operation:

- 1) Press and hold the panel button on the left side of the unit for about 4s, after the indicator lights on, release the panel button.
- 2) Make sure that the Run light is on. If it stays off, do not use the battery and contact RAYSTECH or your distributor.
- 3) Turn the inverter on, and wait for the start-up sequence to complete fully.

When there are two or more batteries connected with parallel mode, after the charging cable and the data cable has been connected correctly, follow these steps to put them in operation:

1) Check battery voltage level is above 48V

If battery voltage is under 48V contact your distributor or RAYSTECH after service customer careline for help.

2) Press and HOLD the panel button for about 4s, after four seconds the indicator lights will turn on.

3) Release the panel button.

For all batteries, make sure that the Run light is on.

- a. Make sure the differences of maximum voltage between batteries should be less than 2.0V.
- b. If not, the installer should balance the battery voltage and then parallel connect batteries together.
- c. Set the DIP switches like part 6-3 Settings for CAN /485 bus pins.
- 4) Turn the inverter on, and wait for the start-up sequence to complete fully.

#### <span id="page-27-0"></span>7.2 Shutting down battery

Shut down the battery only when there is no charge or discharge current of the battery could be seen in your smart phone with APP.

- 1) Press and hold the Panel Button for about 8s, release it after a disconnect voice of relay comes.
- 2) Make sure that every light on the battery is off.

#### <span id="page-27-1"></span>8 Troubleshooting

- 1) Every fault is presented by a fault code. If the battery fault light is on, please check the Fault code in Homepage.
- 2) If the battery fault light on, please check the Troubleshooting number in Homepage in your RAYSTECH APP, if the code is  $0x1***$ , this problem would be recovered by itself. But if the code is 0x2\*\*\* or 0x3\*\*\*, please contact the RAYSTECH after service customer careline or your distributor for help.
- 3) If the information of battery cannot be seen in the monitoring system, check the battery status first. If the battery status is OFF, please turn the battery on, and then check the WLAN is accessible for battery.
- 4) If Register the battery failure, please check the network of mobile phone nearby the battery installation site available and stable.

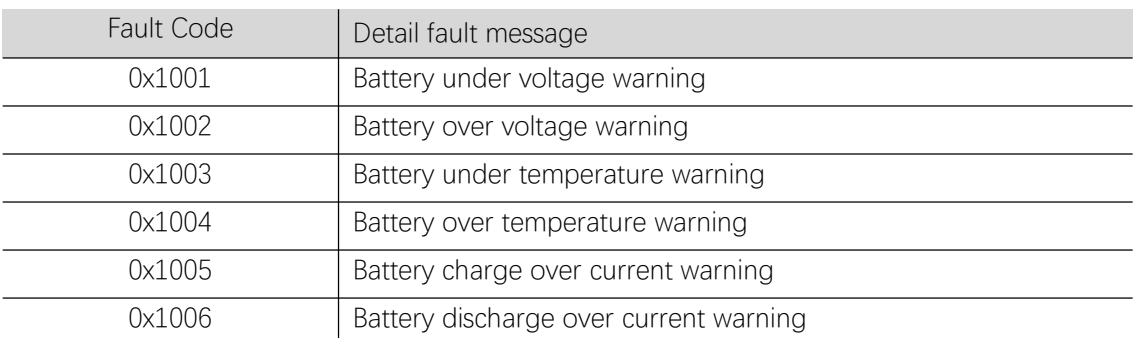

#### Table 8-1 Fault Code of Battery

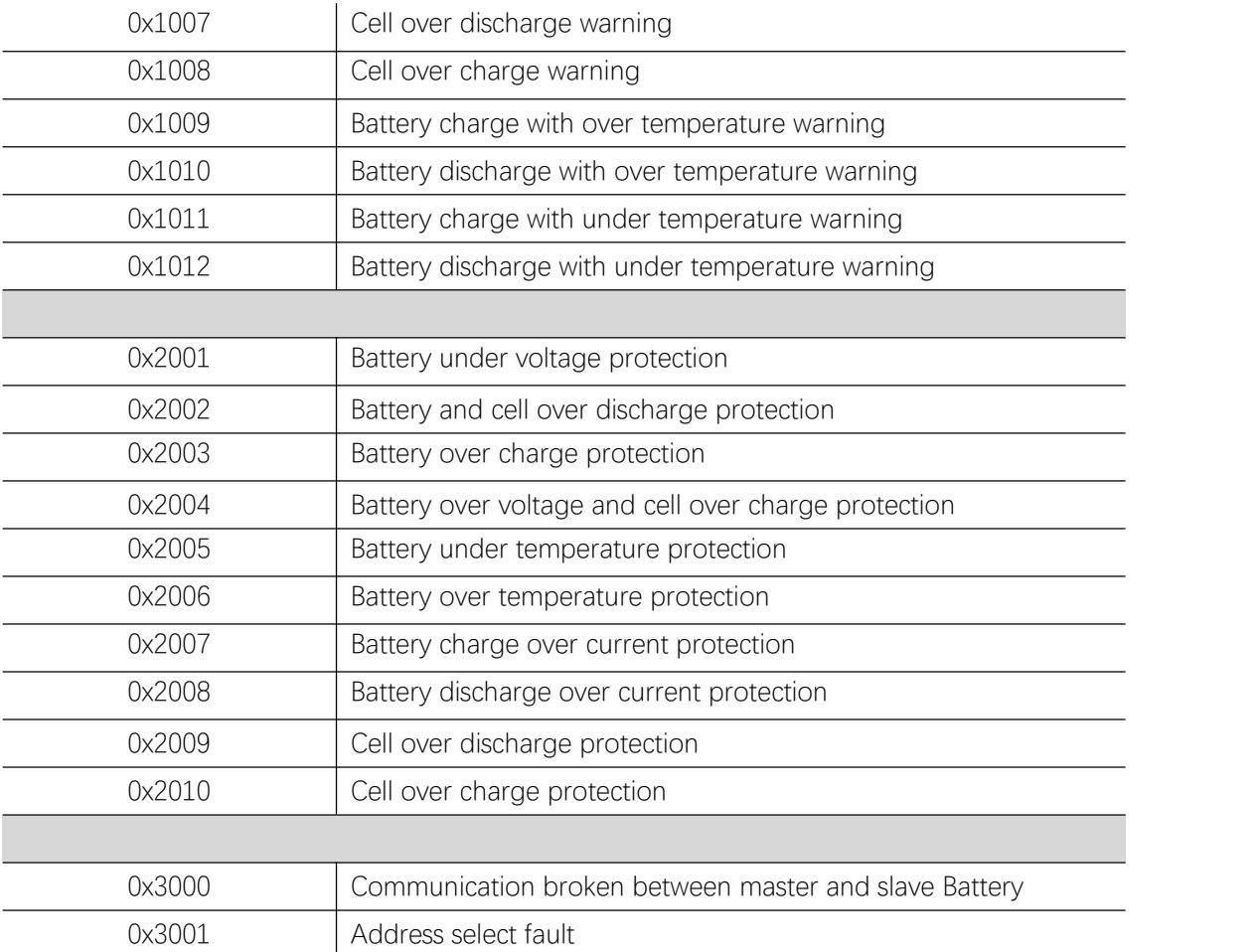

# <span id="page-28-0"></span>9 Firmware Update

It is possible to update the BMS firmware version manually via the WIFI monitor system App.

After a new firmware version is uploading to the server, the firmware could be updated over the Internet by itself after holder confirmed.

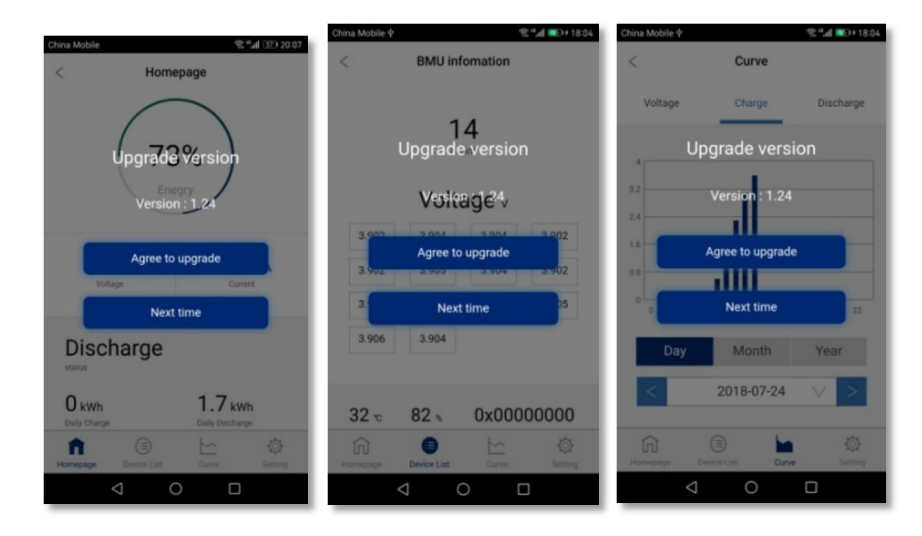

# Warranty of RAYSTECH Residential ESS

This warranty specified below applies to ESS supplied by RAYSTECH, RAYSTECH LFP battery to consumer through authorized reseller. The accessories and tool kits provided are not included. If the unit suffers major failure you will be provided with a replacement unit and your warranty will be transferred to the new unit. The units must only be used with controllers or equipment which is explicitly deemed compatible by RAYSTECH.

In order to supply a high quality service, you should make sure the unit remains connected with Internet so that it can be remotely checked.

#### **1. Purpose**

The purpose of this warranty is to define the matters related to warranty policy of products.

#### **2. Warranty Condition**

#### **2.1 Warranty Period**

The products warranty period is ten(10) years from the sales date as mentioned in the Seller's invoice to the End User("Invoice Date") or six(6) month from the date of manufacturing whichever comes first.

This Warranty period covers a capacity equivalent to 1 full cycle per day. Full cycle:Discharge the nominal capacity of a fully charged battery and fully charge it afterwards.Micro cycles sum up to full cycles according to amount of energy charged and discharged.

Note:Products are unavailable to protect itself from the deep discharge/charging in condition of without communication connection.

The products without communication connection warranty period is 5(five)years(1 full cycle per day) from the sales date as mentioned in the seller's invoice to the End User("Invoice Date")

Regarding Self-discharging degradation,180 days after ex-work is ensured.

#### **2.2 Limitation of Warranty scope**

Under this Warranty, RAYSTECH is responsible for either battery replacement or battery

repair. The Period of Performance Guarantee will continue on any repaired unit. In the event of a replacement units then the Period of Performance guarantee will transfer to the replacement unit.

In no event will RAYSTECH be liable for any consequential, incidental or punitive damages

(including without limitation of loss of profit, harm to goodwill or business reputation, or delay damages) arising from or out or the Product or its installation, use, performance or non-performance, or any defect or breach of warranty, whether based on contract, warranty, negligence, strict liability, or any other theory. RAYSTECH's

aggregate liabilities, if any, in damages or otherwise, shall not exceed the purchase price paid by the Original Buyer for the product.

#### **2.3 Exclusions of Warranty**

Damage or impairment to the Products resulting from any of following activities are NOT covered by this Warranty:

Installation or use with any devices not approved as compatible by RAYSTECH. Failure to install or use the battery in the way intended, or as demonstrated in the installation manual including incorrect-installation of cables and connections. Failure caused by charger or inverter unit.

Incorrect transportation, storage, installation or wiring by consumer or installer;if buyer fails to use the original packing materials provided by seller during the transportation of equipment the products damage or failure shall not fall under the warranty scope of the product.

Mistreatment of the product including incorrect installation environment, incorrect temperatures or using the units other than in the specified manner.

Damage caused by any impact, physical trauma to the unit such as dropping or mishandling.

Attempts to change the functionality of the unit in any way.

exposure of the Product to movement or shaking following installation, or temperatures of more than 50°C or below -10°C;

Using the battery outside of the clearly stated performance criteria for the unit. Water ingress, corrosive gas damage or installation in dirty environments causing particles to affect performance.

Anyone other than those authorized by RAYSTECH may not modify, disassemble, repair or replace the product;

The unit must have clearly identifiable and authentic serial number and labels on the unit.

Products suffered any external influences including unusual physical force, electrical stress (power failure surges,inrush current,lightning,flood,fire,accidental breakage,etc)

Extensive superficial damage to the case demonstrating impact or mishandling or poor protection of the battery.

Product damage and defect caused by deliberately or willful act.

Products failure is not reported to seller or RAYSTECH authorized service partner within 1 week of appearance.

The Product not being operated for any period of 6 months or more.

Unusual physical or electrical stress caused by **Force majeure**, such as power

failure surges, inrush current, lightning, flood, fire, accidental breakage, etc.;

# **3. Performance Warranty**

RAYSTECH guarantees that RAYSTECHLFP battery will retain greater than or equal to 70% of

output energy capacity for 10 years from the Invoice date and follow the specification and the user manual provided by RAYSTECH.

Capacity measurement condition (referenced IEC: 62619)

Ambient temperature: 25 ± 2℃

Total energy/Usable energy measured under specific conditions from RAYSTECH 0.2CC-CV

at DC side.

But, if you suspect RAYSTECH's verification, the Product must be tested by an EU certified

origination or a certified 3rd party testing company. Meanwhile, the cost of any 3rd party evaluation service charge should beard by yourself, unless your claim is proven to be valid, in which case RAYSTECH will be responsible for the testing costs.

# **4. Warranty Policy**

If on arrival the product is not of acceptable quality the customer is entitled to have the goods repaired or replaced..

#### **5. About Service Products/Parts**

Service product or accessory could be used as new or refurbished condition and RAYSTECH

guaranteed which performance is equal to or higher than replaced device. If the product is no longer sold in the market, RAYSTECH would replace it with different kind of product with equal or higher functions and performances, or the residual annual depreciation value of the buyer paid price within the time limit for performance guarantee.

#### **6. Claim Policy**

Whether to repair or replace the Product will be determined by RAYSTECH in its sole discretion.

Claims under this warranty must be made from authorized distributor whom the product was purchased. Meanwhile, you must notify your distributor or RAYSTECH of a claim

by:

- Give a call or E-mail to your distributor;
- Contract with RAYSTECH hotline or Email us directly.

within 48 hours of a faulty discovered.

The following items must be included:

The original purchase receipt or equal valid document;

Description of the alleged defect(s) to your distributor or RAYSTECH after service hot;

line or send email to RAYSTECH;

The product's serial number and the initial installation date.

If you suspect the battery to be faulty, the unit should be returned to appointed distributor at the cost of the customer atapproved costs. Having been checked by designated expert, if the unit is deemed faulty, we will dispatch a REPLACEMENT or FIXED unit and would credit the cost of returning the unit to us for testing (based on standard acceptable logistical costs).

#### **7. Out Of Warranty**

In the event the Product is out of warranty, RAYSTECH may (in its discretion) provide certain

after-sales service to Original Buyer, but all the costs and expenses, such as parts, labour costs and travel expenses, shall be borne by Original Buyer. To request such after-sales service Original Buyer must provide sufficient information about any defects, to enable RAYSTECH Partner to determine whether such defects are capable of repair.

#### **Note:**

Warranty period could be extended to Ten (10) years FOR FREE by successfully register your product on RAYSTECH (PTY) LTD website: [http://www.raystechglobal.com/,](http://www.cfenergygroup.com/service/,)

and the Minimum Capacity/remaining capacity in this document would be not less than 70% of the Nominal Capacity at the end of Warranty Period.

# <span id="page-33-0"></span>**10 RED Declaration of Conformity (DoC)**

Unique identification of this DoC: …………….

**We,**

Manufacturer's name: RAYSTECH (PTY) LTD. Manufacturer's Address: WUnit 12, ABC BUSINESS PARK, 17 MASTIFF ROAD, LINBRO BUSINESS PARK, SANDTON , 2065 , JOHANNESBURG , SOUTH AFRICA,

..........................................................................................................................................

**declare under our sole responsibility that the product:** product name: Rechargeable Lithium ion battery System trade name: type or model: RT-5100S relevant supplementary information: ..............................................................................  $(e.g.$  lot, batch or serial number, sources and numbers of items)

**to which this declaration relates is in conformity with the essential requirements** and other relevant requirements of the RED Directive (2014/53/EU).

**The product is in conformity with the following standards and/or other normative documents:**

HEALTH & SAFETY (Art. 3(1)(a)): IEC 62040-1:2017, IEC 62619:2017, EN 62311:2008; EN 50665:2017

EMC (Art. 3(1)(b)): EN IEC 61000-6-1:2019, EN 61000-6-3:2007/A1:2011, EN 301 489-1 V2.2.3:2019, Draft EN 301 489-17 V3.2.2:2019

SPECTRUM (Art. 3(2)): EN 300 328 V2.2.2:2019

OTHER (incl. Art. 3(3) and voluntary specs): N/A

Accessories: N/A

Software: N/A

Technical file held by: RAYSTECH (PTY) LTD.

Place and date of issue (of this DoC): Du Teddy ........................... Signed by or for the manufacturer: ................................................................................. (Signature of authorised person)

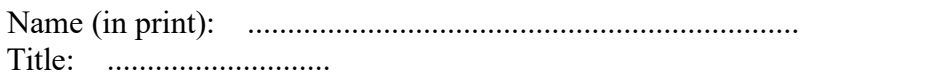

Name of importer: Address of importer: